*HP LaserJet MFPoppgraderingssett for HP LaserJet 8000 og 8100-skrivere (C4166A)*

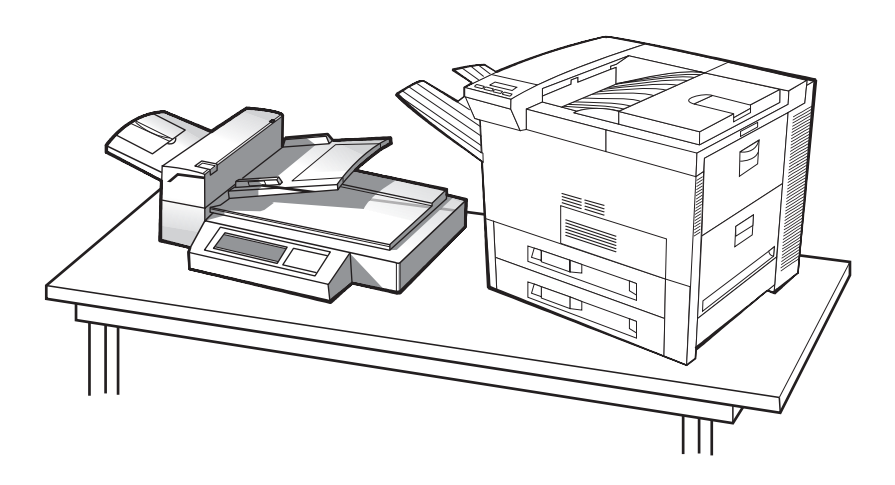

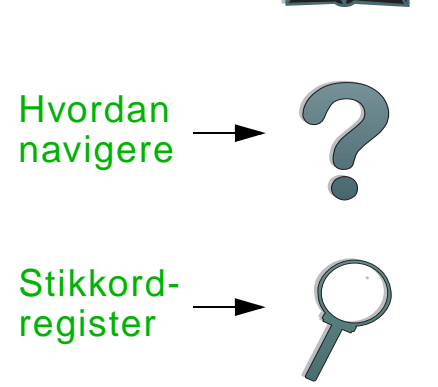

Innhold

### *Brukerhåndbok*

Bruk av dette elektroniske dokumentet anses som en aksept av vilkårene under [Opphavsrett og lisens](#page-1-0). Copyright 2000 Hewlett-Packard Company

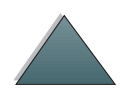

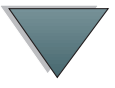

#### <span id="page-1-0"></span>**Opphavsrett og lisens**

Copyright Hewlett-Packard Company 2000

Alle rettigheter forbeholdes. Gjengivelse, tilpasning eller oversettelse uten skriftlig forhåndstillatelse er forbudt, med unntak av det som er tillatt i henhold til lovgivningen om opphavsrett eller dette dokumentet.

Brukere av LaserJet 8000- eller 8100skrivere gis lisens til å: a) skrive ut trykte kopier av denne brukerhåndboken for oppgraderingssettet for PERSONLIG, INTERN eller FIRMAETS bruk underlagt restriksjonene om ikke å selge, omsette eller på annen måte distribuere utskriftskopiene; og b) plassere en elektronisk kopi av denne brukerveiledningen på en nettverksserver, forutsatt at tilgang til den elektroniske

kopien er begrenset til PERSONLIGE, INTERNE brukere av LaserJet 8000 eller 8100-skriveren.

Bestillingsnummer

C4166-60001

Første utgave, april 2000

#### **Garanti**

Informasjonen i dette dokumentet kan endres uten varsel.

Hewlett-Packard gir ingen garantier med hensyn til denne informasjonen. HEWLETT-PACKARD FRASKRIVER SEG UTTRYKKELIG DEN IMPLISITTE GARANTIEN FOR SALGBARHET OG EGNETHET FOR BESTEMTE FORMÅL.

Hewlett-Packard skal ikke holdes ansvarlig for direkte, indirekte, eller tilfeldige skader, følgeskader eller andre skader i forbindelse med fremskaffelsen

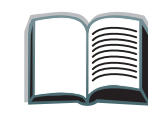

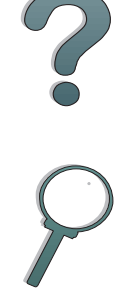

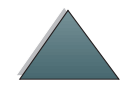

#### **Varemerker**

PostScript er et varemerke for Adobe Systems Incorporated som kan være registrert i visse rettskretser.

Arial, Monotype og Times New Roman er registrerte varemerker i USA for Monotype Corporation.

CompuServe er et varemerke i USA for CompuServe, Inc.

Helvetica, Palatino, Times og Times Roman er varemerker for Linotype AG og/ eller dette foretakets datterselskaper i USA og andre land.

Microsoft, MS Windows, Windows og Windows NT er registrerte varemerker i USA for Microsoft Corporation.

TrueType er et varemerke i USA for Apple Computer, Inc.

ENERGY STAR er et servicemerke som er registrert i USA for USA EPA.

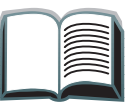

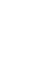

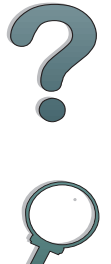

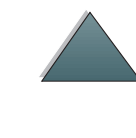

### *HP Kundestøtte*

Takk for handelen. I tillegg til produktet du har kjøpt, får du en rekke støttetjenester fra Hewlett-Packard og våre støttepartnere. Disse tjenestene er utformet til å gi deg de resultatene du trenger på en rask og profesjonell måte.

### *Installeringsstøtte for HP LaserJet MFP-oppgradering*

Gjelder bare i USA: 208-323-2551

Utenfor USA: Ring til ønsket støttetjeneste for det aktuelle landet eller området, som oppført på side [5](#page-4-0) til [12](#page-11-0).

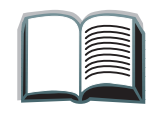

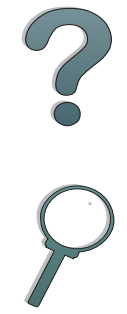

### <span id="page-4-0"></span>*Elektroniske tjenester:*

Vi foreslår følgende tjenester for å få tilgang til informasjon via modem hele døgnet:

#### *World Wide Web*

Skriverdrivere, oppdatert HP-skriverprogramvare, pluss produkt- og støtteinformasjon kan fås på følgende URL-adresser:**:**

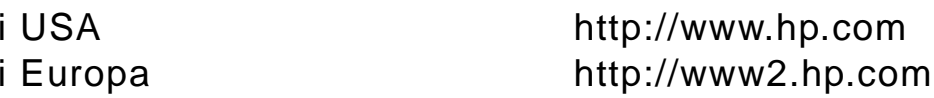

Skriverdrivere kan fås på følgende web-steder:

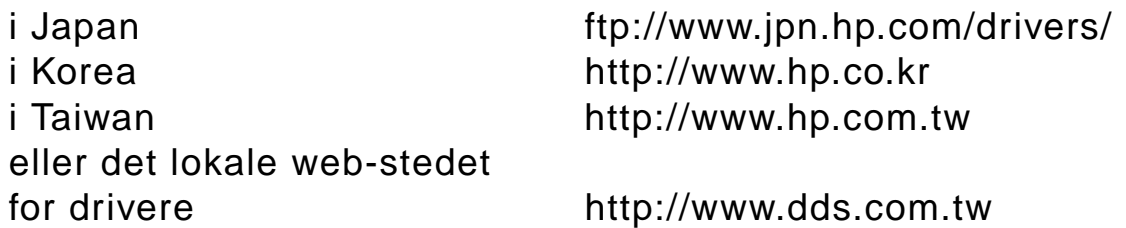

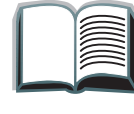

*5*

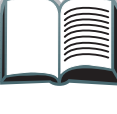

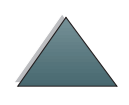

### *Anskaffelse av programverktøy og elektronisk informasjon:*

### *I USA og Canada:*

**Telefon:**

(661) 257-5565

#### **Telefaks:**

(661) 257-6995

#### **Post:**

HP Distribution Center24730 Ave. RockefellerValencia, CA 91355 USA

**Fortsetter på neste side.**

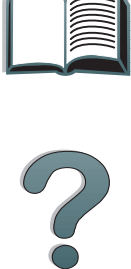

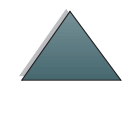

### *I Asia - Stillehavslandene*

Ta kontakt med Mentor Media på (65) 740-4477 (Hongkong, Indonesia, Filippinene, Malaysia og Singapore). I Korea, ring (82) (2) 3270-0805 eller (82) (2) 3270-0893.

### *I Australia, New Zealand og India:*

I Australia og New Zealand, ring (61) (2) 565-6099. I India, ring (91) (11) 682-6035.

#### *For engelsk i Europa:*

I Storbritannia, ring (44) (142) 986-5511. I Irland og land utenfor Storbritannia, ring (44) (142) 986-5511.

#### **HPs direktebestilling av ekstrautstyr eller rekvisita:**

Ring (1) (800) 538-8787 (USA) eller (1) (800) 387-3154 (Canada).

*7*

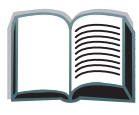

?

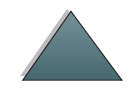

### *CD-en HP Support Assistant:*

Dette støtteverktøyet inneholder et omfattende elektronisk informasjonssystem utformet for å gi teknisk informasjon og produktinformasjon om HP-produkter. For å abonnere på denne kvartalsvise tjenesten i USA eller Canada, ring (1) (800) 457-1762. I Hongkong, Indonesia, Malaysia og Singapore, ring Fulfill Plus på (65) 740-4477.

#### **HPs Serviceinformasjon:**

Hvis du vil finne HP-autoriserte forhandlere, ringer du (1) (800) 243-9816 (i USA) eller (1) (800) 387-3867 (i Canada).

### *HPs serviceavtaler:*

Ring (1) (800) 835-4747 (USA) eller (1) (800) 268-1221 (Canada). Utvidet tjeneste (1) (800) 446-0522.

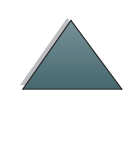

### *Internasjonale kundestøttealternativer*

#### *Kundestøtte og produktreparasjon i USA og Canada:*

Ring (208) 323-2551 mandag til fredag kl. 6.00 - 18.00 (Mountain Time). Denne tjenesten er gratis i garantiperioden, men du må betale vanlig fjerntakst. Sitt ved datasystemet og ha serienummeret klart når du ringer.

Hvis du vet at skriveren må repareres, ring (1) (800) 243-9816 for å finne nærmeste HP-autoriserte servicerepresentant, eller ring (208) 323-2551 for HPs sentraliserte service-ekspedisjon.

Hvis du har spørsmål om enheten etter garantiperioden, kan du også få hjelp per telefon. Ring (1) (900) 555-1500 (USD 2,50\* per minutt, gjelder bare i USA) eller ring (1) (800) 999-1148 (USD 25\* per oppringing, Visa eller MasterCard, USA og Canada) mandag til fredag kl 6.00 til 18.00 (Mountain Time). Gebyret begynner først å påløpe når du får kontakt med en teknisk støtterepresentant. \*Prisene kan endres uten varsel.

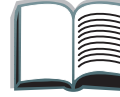

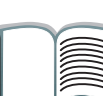

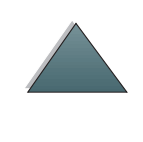

### *Språkalternativer ved det europeiske kundestøttesenteret og innenlands støtte er tilgjengelig*

Åpent mandag til fredag kl 8.30-18.00 (sentraleuropeisk tid)

HP gir gratis støttetjeneste per telefon i garantiperioden. Når du ringer ett av telefonnumrene nedenfor, blir du satt i forbindelse med et velkvalifisert team som står parat til å hjelpe deg. Hvis du trenger støtte etter garantiperioden, er dette fortsatt mulig mot å betale et gebyr. Telefonnummeret er det samme. Dette gebyret blir belastet per oppringning. Ha følgende informasjon klar når du ringer til HP: produktnavn, serienummer, kjøpsdato og beskrivelse av problemet.

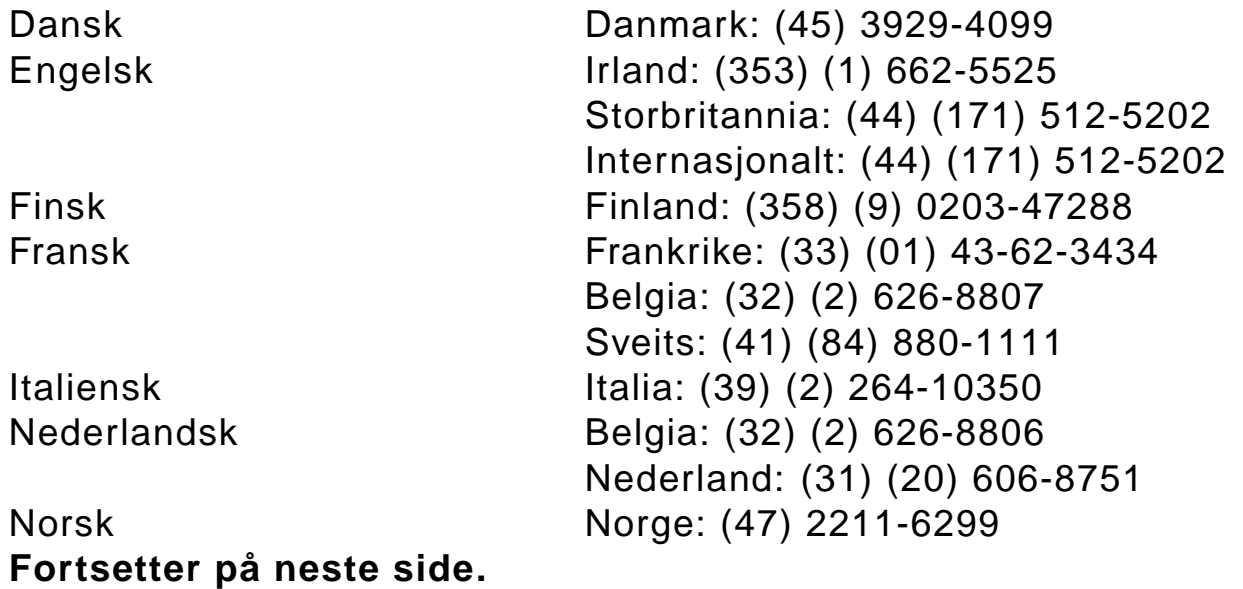

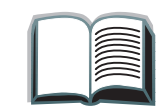

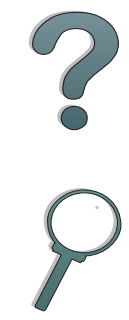

Portugisisk Portugal: (351) (1) 441-7199<br>
Spansk Spania: (34) (90) 232-1123 Spania: (34) (90) 232-1123 Svensk Sverige: (46) (8) 619-2170 Tysk Tyskland: (49) (180) 525-8143 Østerrike: (43) (1) 0660-6386

#### *Numre for innenlandsk støtte*

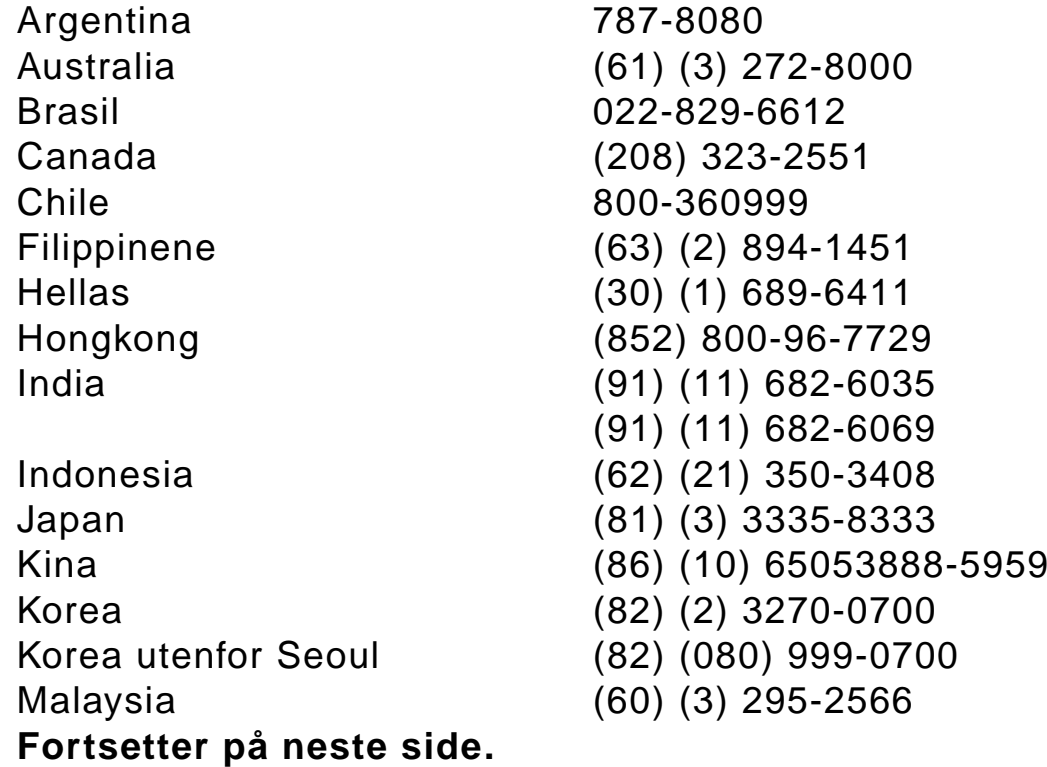

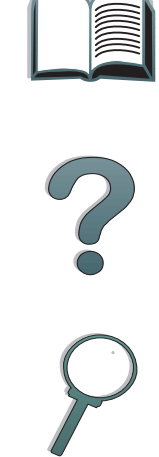

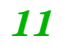

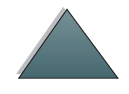

<span id="page-11-0"></span>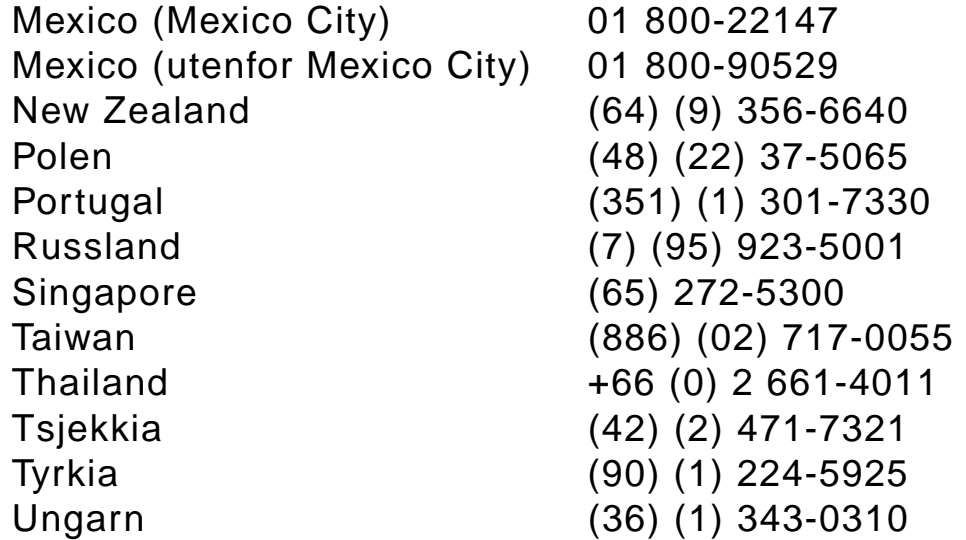

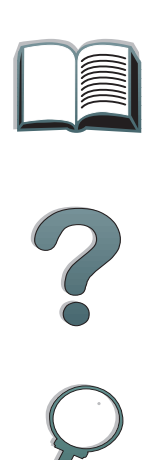

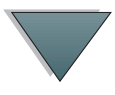

### *Innhold*

#### **[Innledning](#page-14-0)**

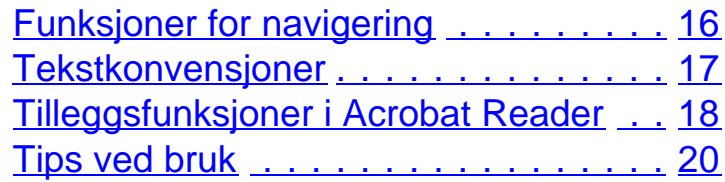

#### **[1 HP Digital Copy](#page-20-0)**

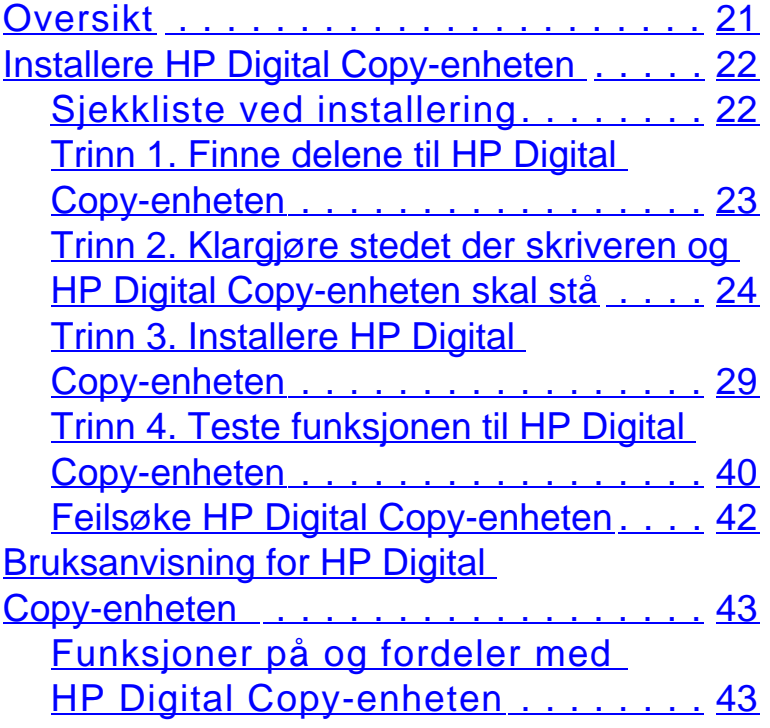

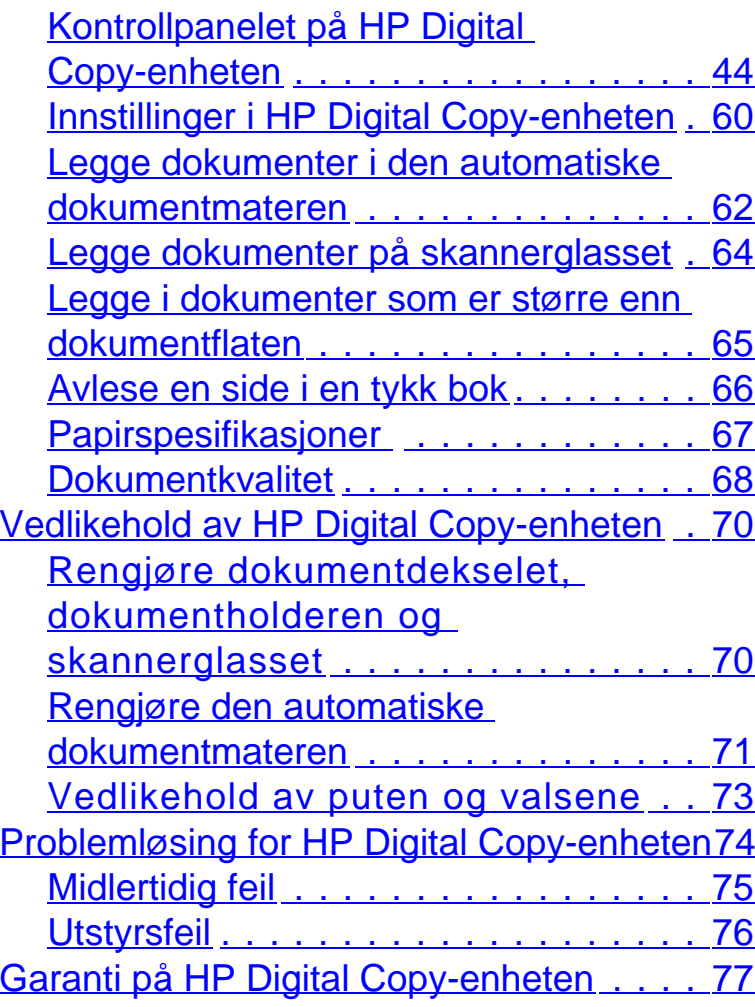

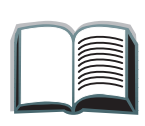

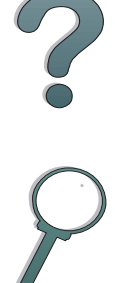

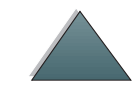

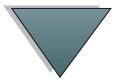

#### **[2 HP Digital Sender-modulen](#page-77-0)**

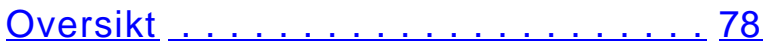

### **Tillegg A Spesielle bestemmelser**

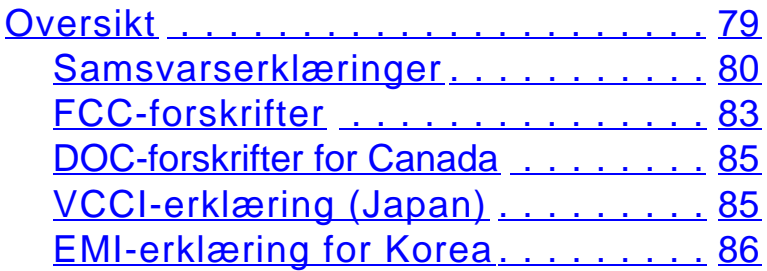

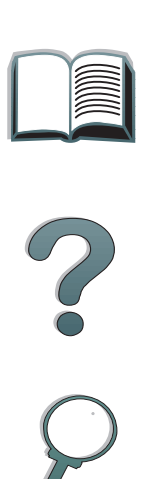

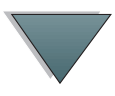

# <span id="page-14-0"></span>*Innledning*

Denne seksjonen forklarer enkelte av funksjonene i denne elektroniske brukerhåndboken, samt tips og knep for å hjelpe deg til å utnytte den best mulig. Du finner en oversikt over følgende informasjon:

- O [Funksjoner for navigering](#page-15-0)
- 0 **[Tekstkonvensjoner](#page-16-0)**
- 0 [Tilleggsfunksjoner i Acrobat Reader](#page-17-0)
- 0 [Tips ved bruk](#page-19-0)

Du får tilgang til tilleggsfunksjoner via menyene og verktøylinjene i Acrobat Reader.

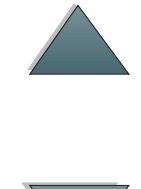

### <span id="page-15-0"></span>*Funksjoner for navigering*

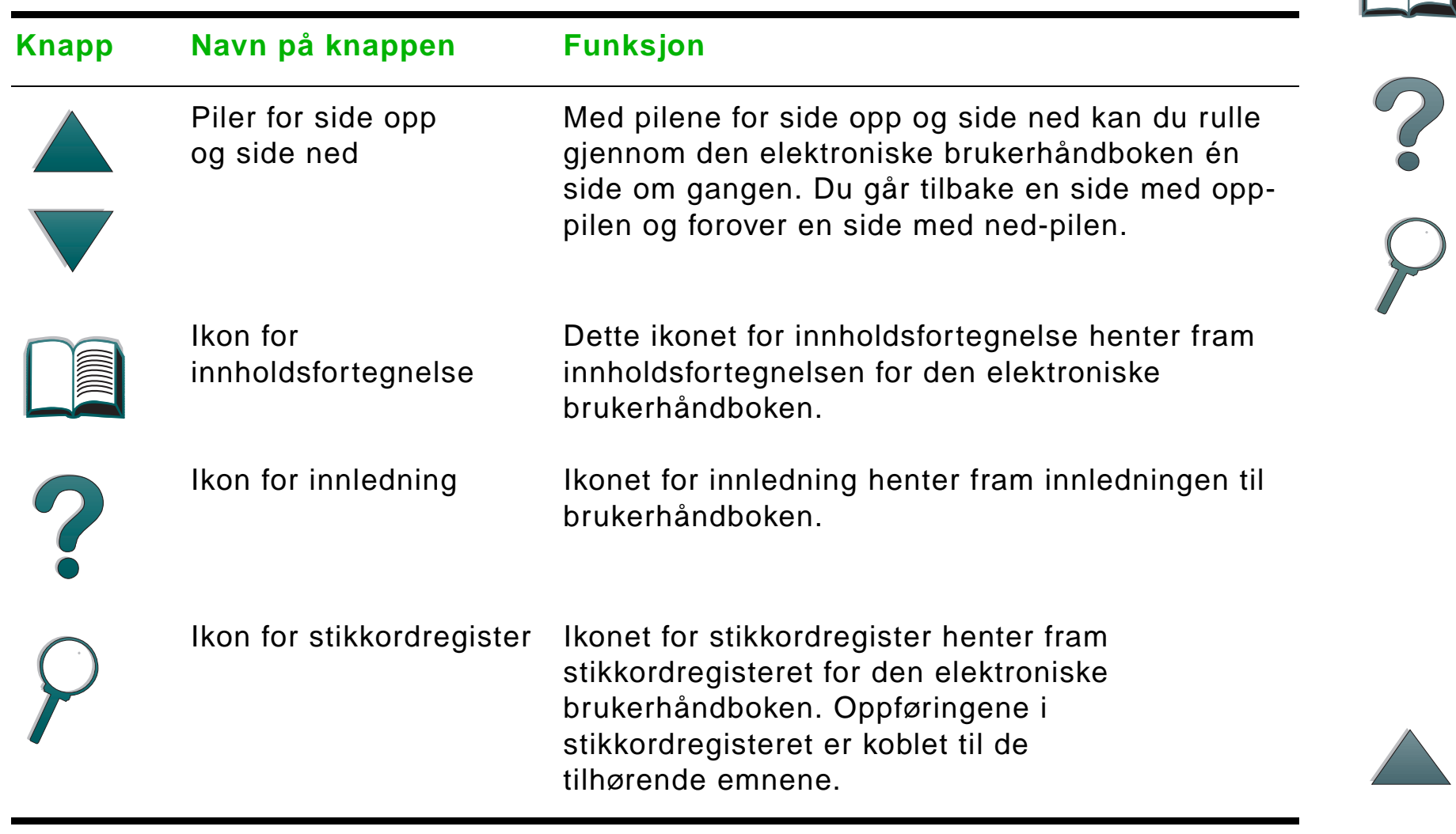

### <span id="page-16-0"></span>*Tekstkonvensjoner*

Noe av teksten er formatert på en annen måte for å angi bestemte betydninger eller funksjoner. Tabellen nedenfor definerer de ulike tekstformatene og hva de angir.

#### **Stil på tekstformat Betydning eller funksjon** TAST Dette formatet blir brukt til å representere knappene på skriveren og tastene på datamaskinens tastatur. Hypertag Dette formatet blir brukt til å angi at teksten er koblet til en annen side i dokumentet. Gå til siden ved å klikke på den understrekede teksten. Av og til er et sidenummer og en seksjonsoverskrift inkludert i den blå understrekede teksten, men det foreligger alltid en kobling når tekst er formatert på denne måten. PANELVINDU Dette formatet blir brukt til å angi tekst som vises på kontrollpanelet. Inndata Dette formatet angir at teksten er oppgitt av brukeren ved en kommandoledetekst eller i en dialogboks.

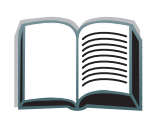

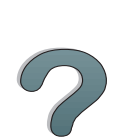

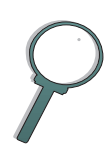

### <span id="page-17-0"></span>*Tilleggsfunksjoner i Acrobat Reader*

I tillegg til navigeringsknappene på høyre side av denne siden, inneholder Adobe Acrobat Reader flere andre funksjoner som kan være nyttige.

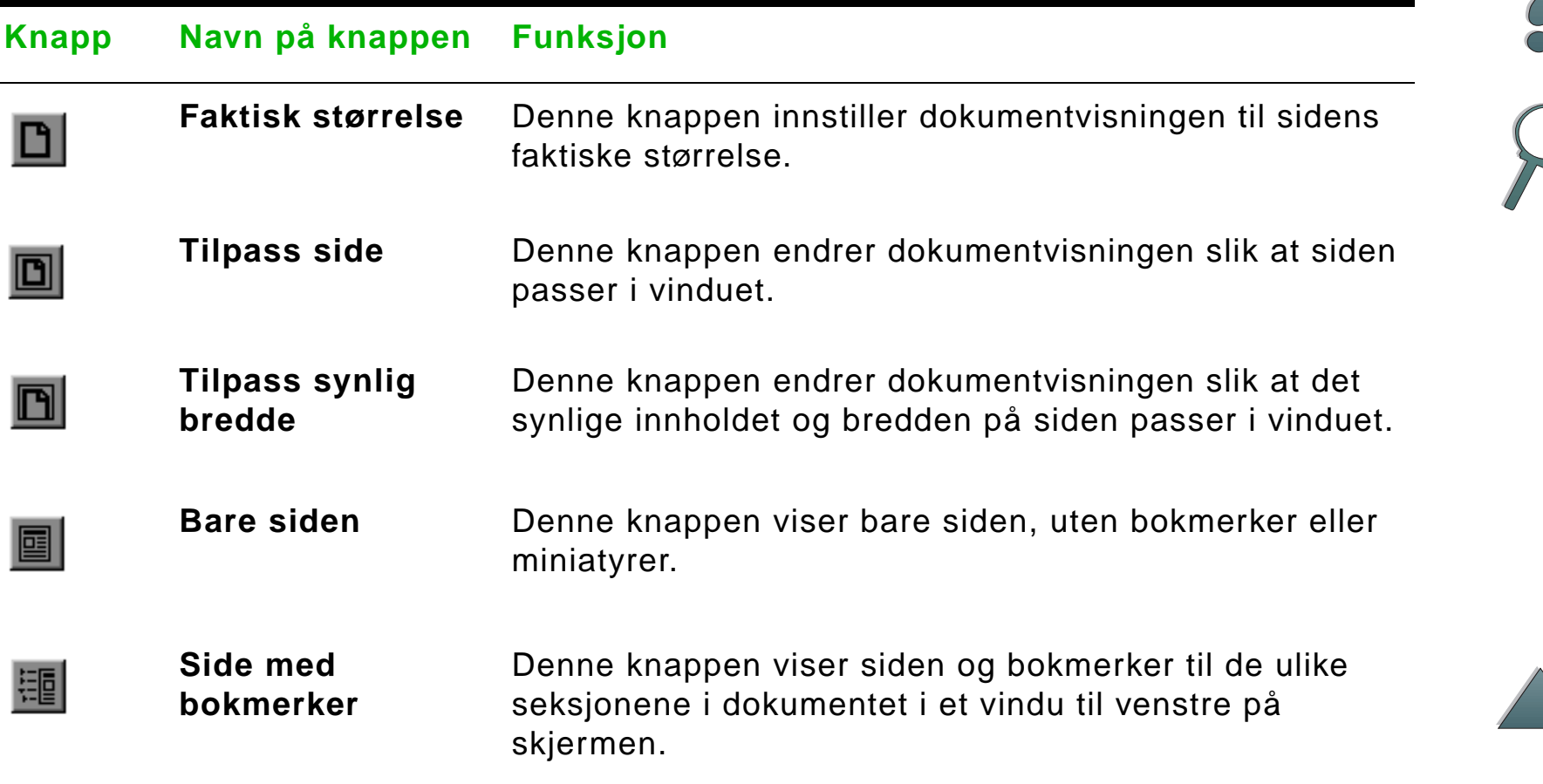

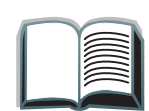

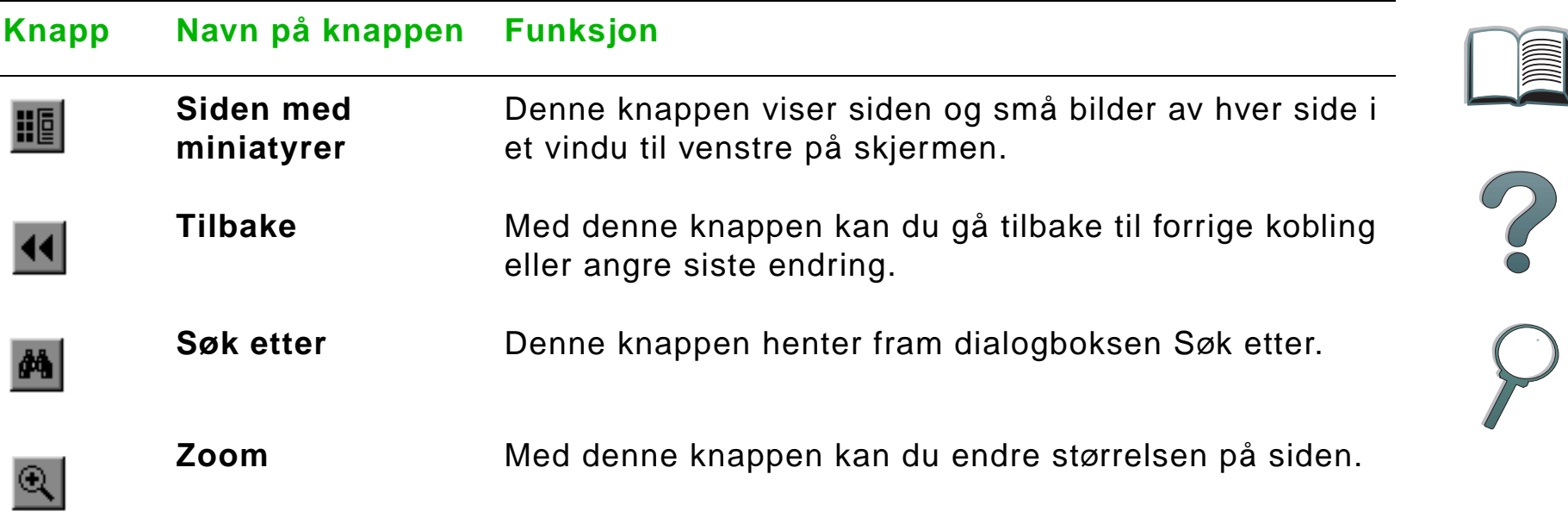

 $\overline{a}$ 

### <span id="page-19-0"></span>*Tips ved bruk*

Bruk bokmerker til å navigere mellom kapitlene.

Når du leser store mengder tekst, skal du slå av bokmerker og endre sidevisningen til full skjerm.

Bruk funksjonen Søk etter på Verktøy-menyen til å finne bestemte uttrykk.

**Slik kan du skrive ut dette dokumentet**: Best kvalitet og raskest utskrift oppnås ved alltid å skrive ut ved hjelp av en kompatibel skriverdriver med PostScript Level 2-emulering.

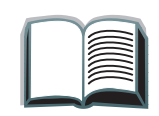

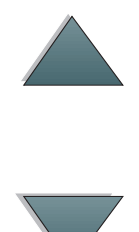

## <span id="page-20-0"></span>*1HP Digital Copy*

### <span id="page-20-1"></span>*Oversikt*

HP Digital Copy-enheten kan utføre grunnleggende kopieringsfunksjoner.

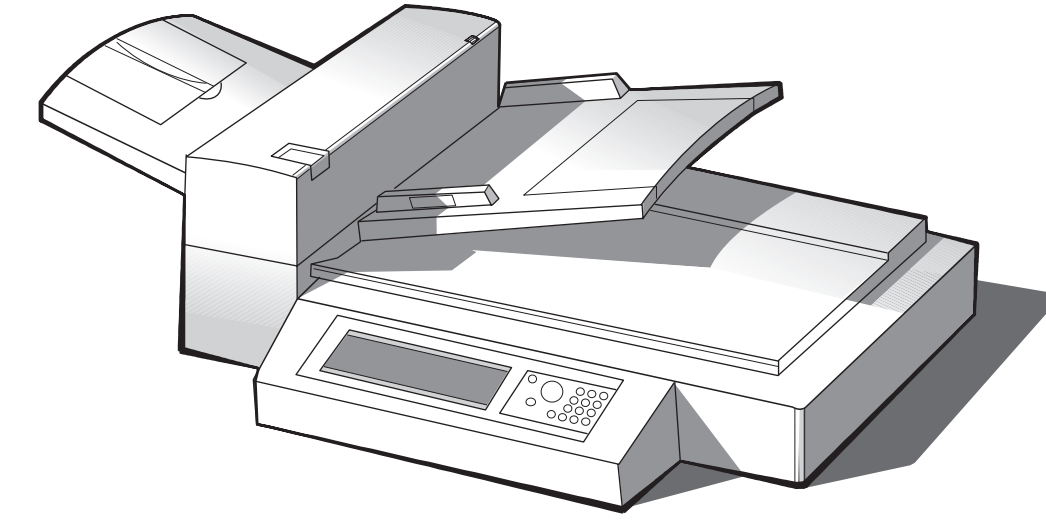

**Fortsetter på neste side.**

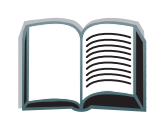

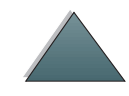

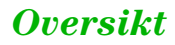

*Kapittel 1 HP Digital Copy 22*

### <span id="page-21-0"></span>*Installere HP Digital Copy-enheten*

### <span id="page-21-1"></span>*Sjekkliste ved installering*

I dette kapittelet får du hjelp til å installere og konfigurere den nye HP Digital Copy-enheten (modell C4230A). Hvert trinn må fullføres i riktig rekkefølge for at alt skal bli riktig installert.

- Pakke ut HP Digital Copy-enheten (trinn 1–2).
- **•** Installere HP Digital Copy-enheten (trinn 3).
- 0 Teste funksjonen til HP Digital Copy-enheten (trinn 4).
- **ADVARSEL!** HP Digital Copy-enheten er tung. To personer bør gå sammen om å løfte den.

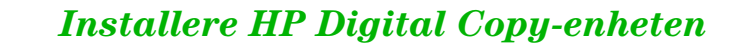

#### *Kapittel 1 HP Digital Copy 23*

### <span id="page-22-0"></span>*Trinn 1. Finne delene til HP Digital Copy-enheten*

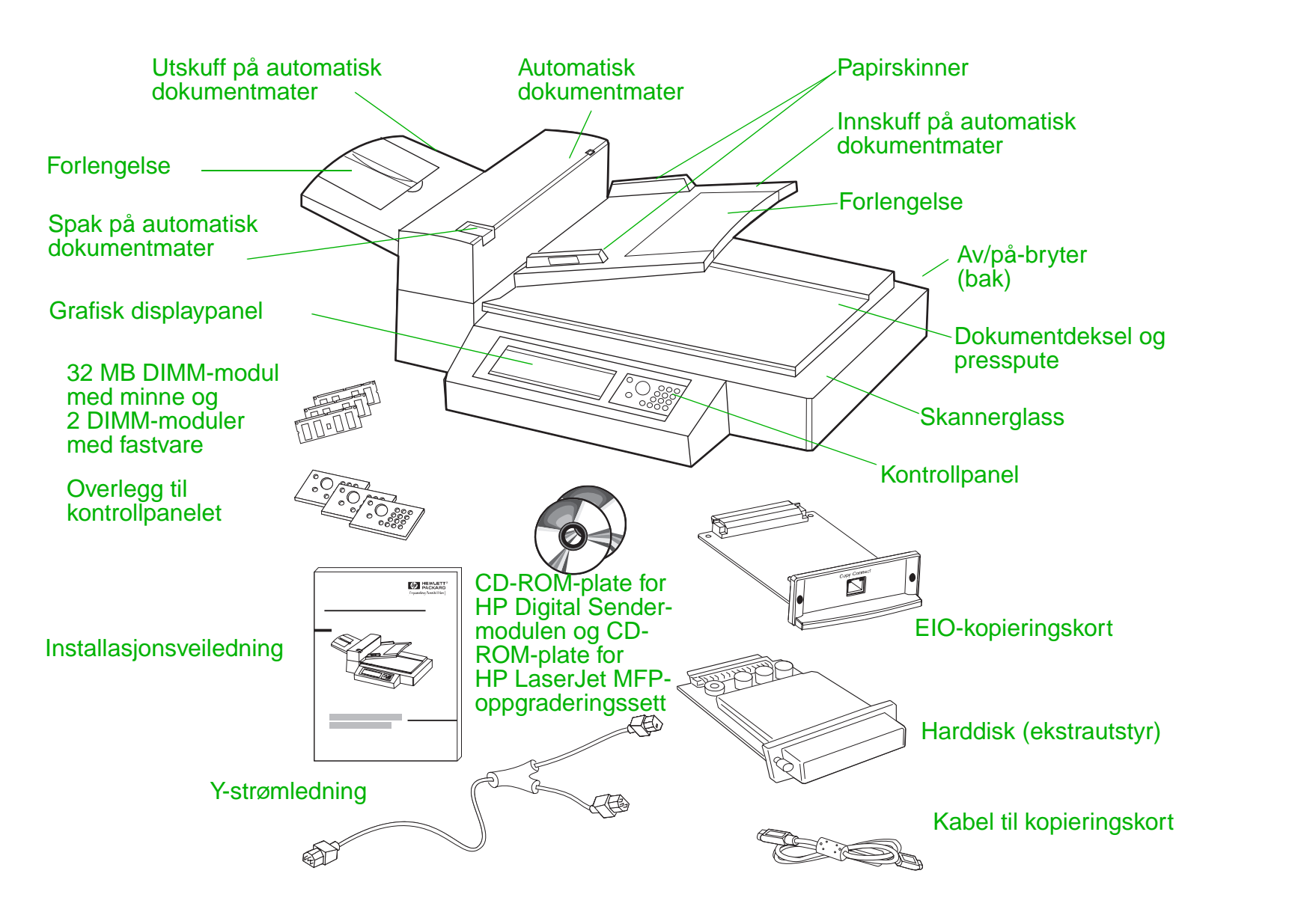

### <span id="page-23-0"></span>*Trinn 2. Klargjøre stedet der skriveren og HP Digital Copyenheten skal stå*

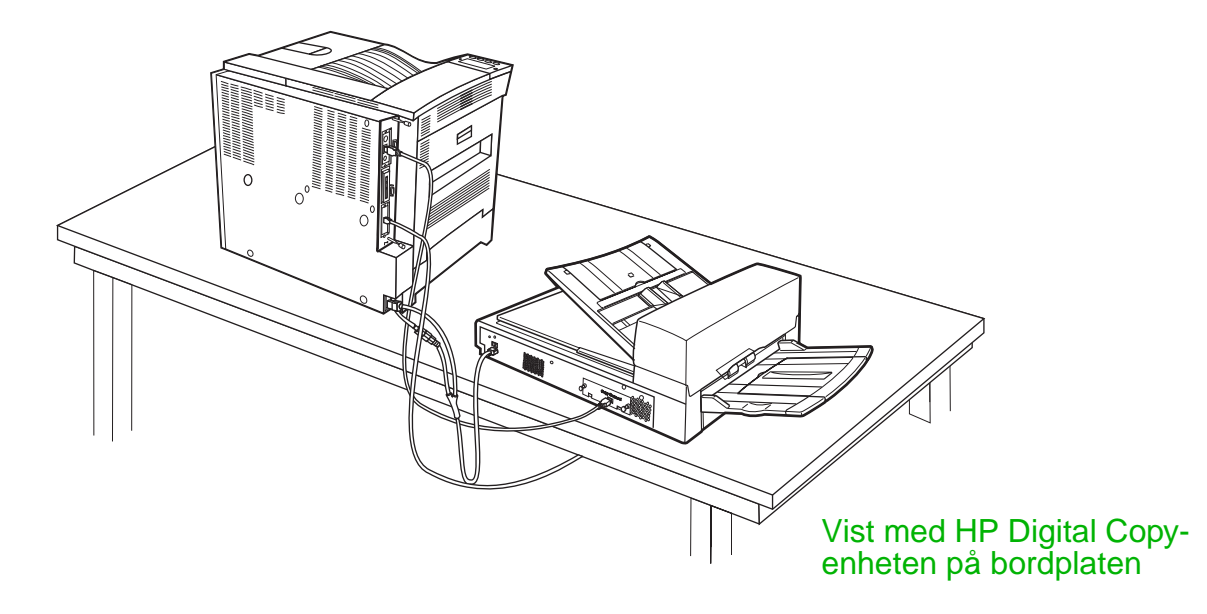

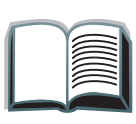

?

<span id="page-24-0"></span>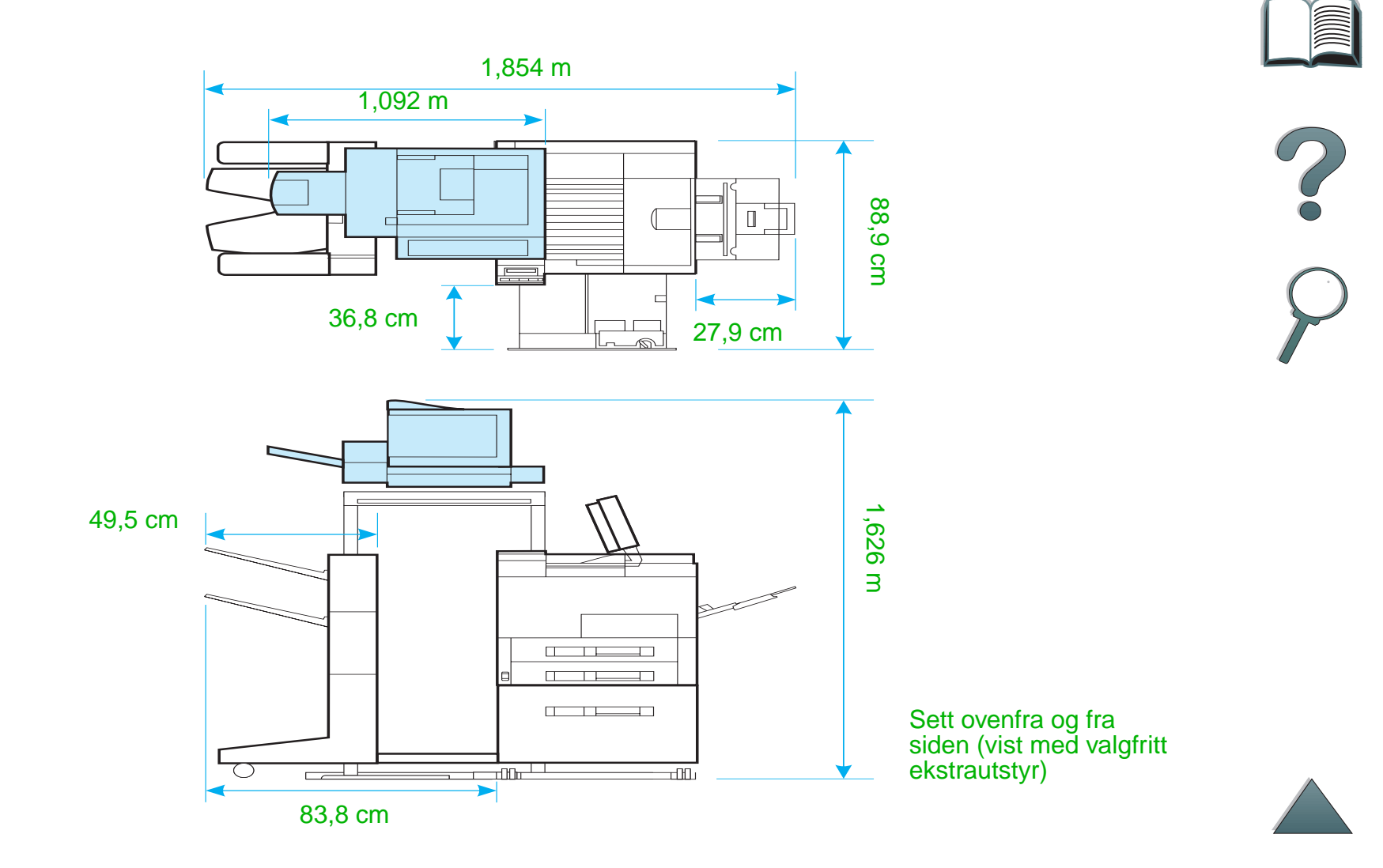

**Merk**

### *Krav ved plassering av HP Digital Copy-enheten*

- En stødig, plan flate for plassering av skriveren og HP Digital Copy-enheten
- **•** Tilstrekkelig plass (se illustrasjonen på side [25](#page-24-0)) rundt skriveren og HP Digital Copy-enheten
- **•** Et godt ventilert rom
- Relativ luftfuktighet: 20 til 80 %
- Romtemperatur: 10 til 32,5 °C
- 0 Stabilt miljø uten plutselige endringer i temperatur eller luftfuktighet
- Vern mot kjemikalier og direkte sollys
- Eget 15 A-strømuttak

 Påse at det er nok plass til at utmatingsutstyret (ekstrautstyr) kan forlenges fullt ut vekk fra skriveren.

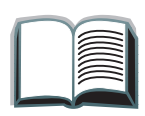

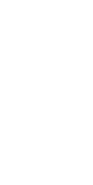

### *Installasjonsspesifikasjoner*

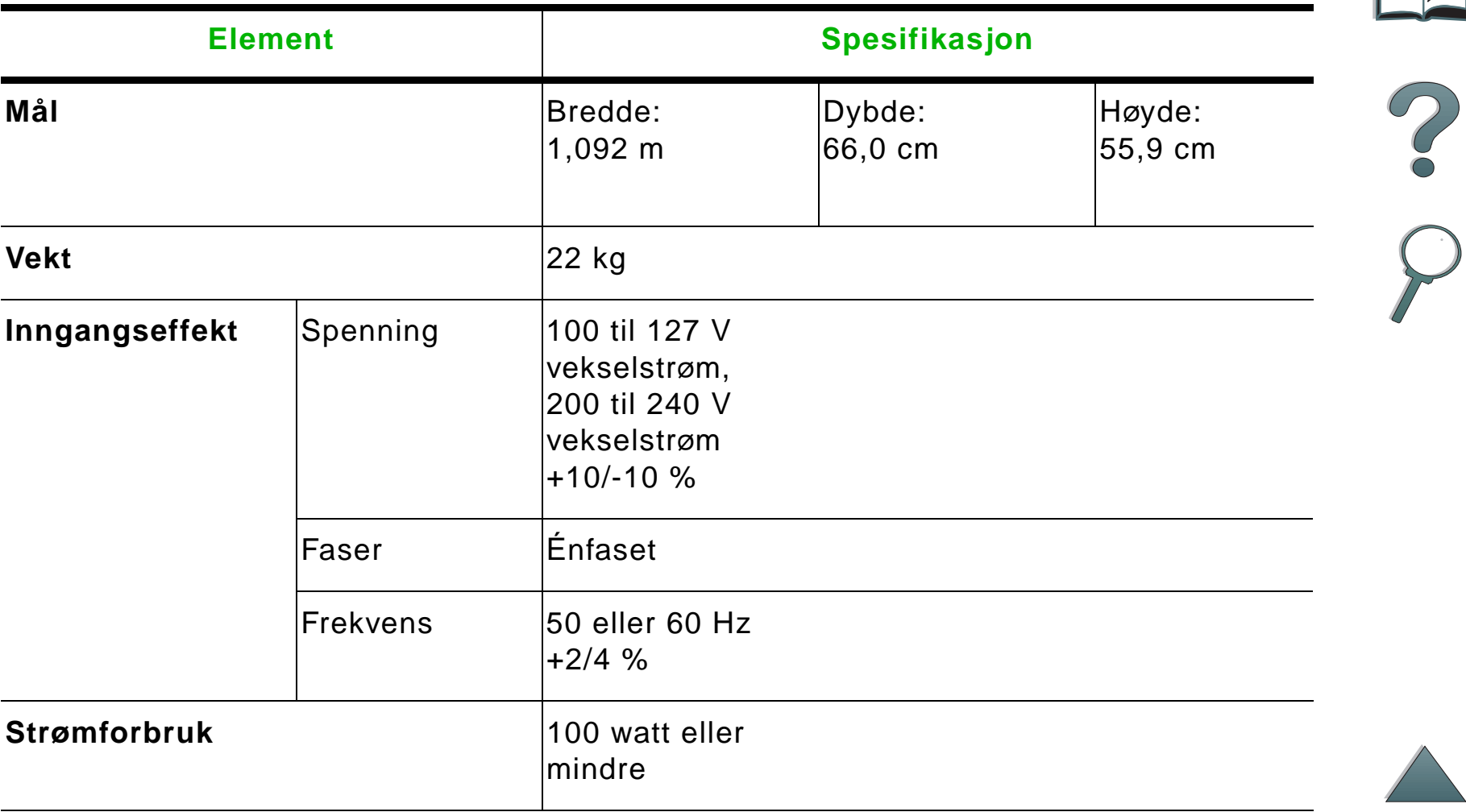

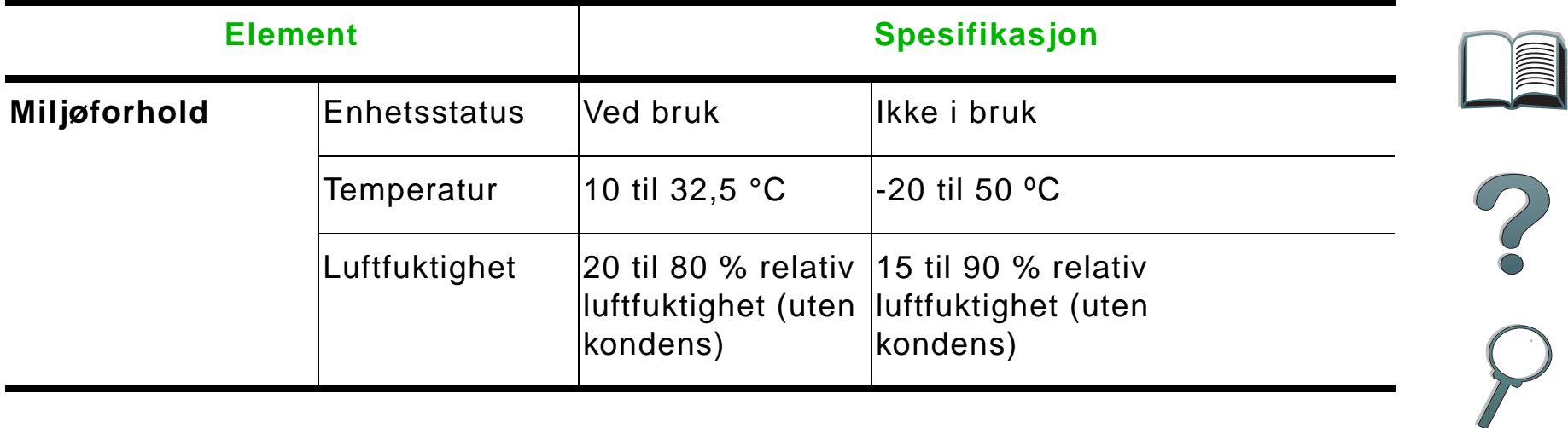

 $\sqrt{\phantom{a}}$ 

### <span id="page-28-0"></span>*Trinn 3. Installere HP Digital Copy-enheten*

### *Installere HP Digital Copyenheten på HP Digital Copystativet (ekstrautstyr)*

Slå opp i installasjonsveiledningen som følger med stativet for å finne detaljerte anvisninger for installering av HP Digital Copy-stativet.

**1** Sett HP Digital Copy-stativet nær det planlagte plasseringsstedet.

#### **Merk**

Sørg for at det er nok plass til installering av ekstrautstyret. Se illustrasjonen på side [25](#page-24-0) for å finne målene.

Det er også viktig at det er nok plass mellom stativet og det ønskede plasseringsstedet, slik at du når fram til kablene under installering. HP Digital Copy-stativet kan bare brukes hvis du har installert en 2000- eller 2 x 500-arks innskuff.

#### **Fortsetter på neste side.**

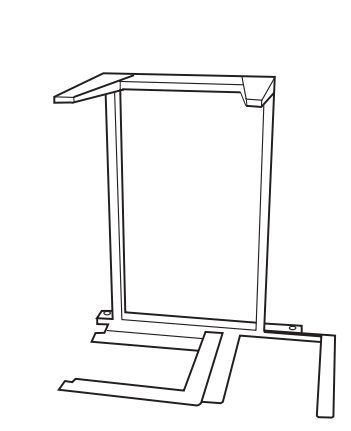

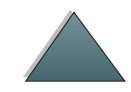

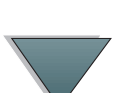

#### **ADVARSEL!**

Utvis forsiktighet ved utføring av følgende trinn. Støt eller bevegelser kan tippe HP Digital Copy-enheten når den står på stativet. Skriveren må settes i riktig stilling umiddelbart etter at HP Digital Copy-enheten er installert.

- **2** Gå sammen med en annen person om å løfte HP Digital Copy-enheten og rette den inn med skruene på HP Digital Copy-stativet.
- **3** Skru HP Digital Copy-enheten fast til stativet med en flat skrutrekker.

#### **FORSIKTIG**

Det kan oppstå skade på HP Digital Copy-enheten hvis den brukes med transportlåsen på. Det er viktig å utføre trinn 4 og 5.

**4** Skru ut og fjern transportlåsen.

**Fortsetter på neste side.**

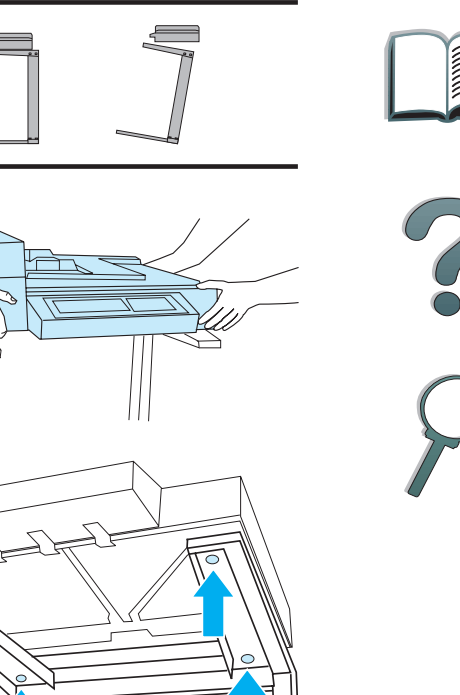

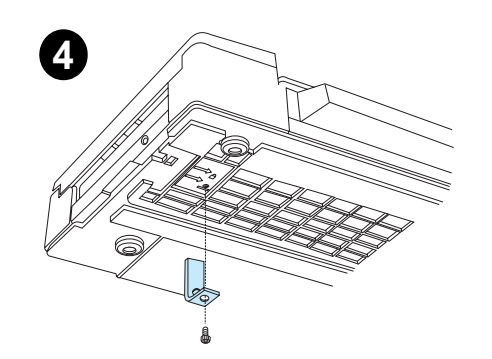

**3**

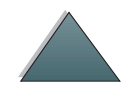

#### *Kapittel 1 HP Digital Copy 31*

- **5** Vri transportlåsen og sett den tilbake i HP Digital Copy-enheten i ulåst stilling (transportlåsen må brukes ved senere flytting).
- **6** Installer utskuffen ved å holde skuffen loddrett (som vist) og skyve ned for å feste skuffen til metallskinnene.
- **7** Dra utskuffen ned. Vipp ut skufforlengelsen hvis du bruker langt papir, som vist.
- **8** Løft opp innskuffen for å låse den på plass. Vipp ut skufforlengelsen hvis du bruker langt papir, som vist.

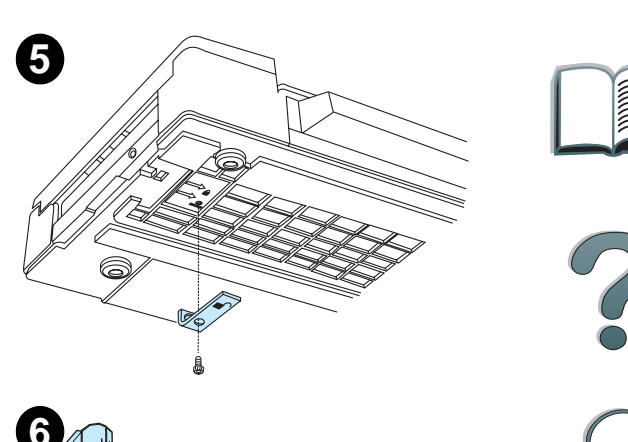

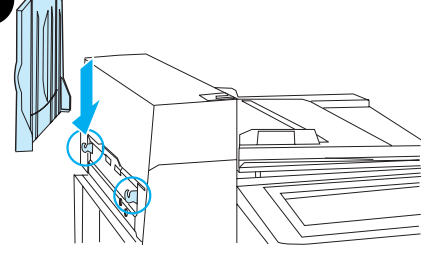

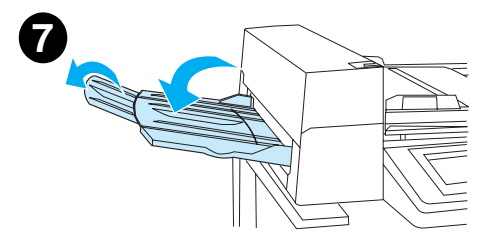

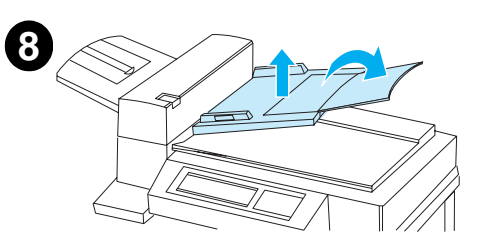

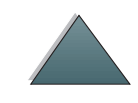

### *Montere skriveren på innmatingsutstyret (ekstrautstyr)*

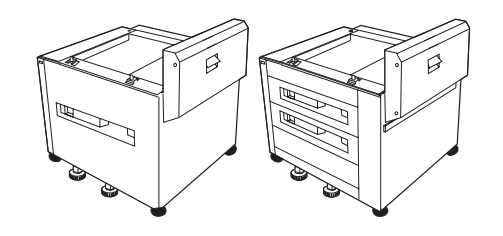

Slå opp i installasjonsveiledningen som følger med ekstrautstyret for å finne detaljerte anvisninger for hvordan skriveren skal monteres på innmatingsenheten.

- **1** Skyv skriveren over på det valgfrie HP Digital Copy-stativet (vugg skriveren forsiktig fram og tilbake mens du skyver den over på stativet).
- **2** Lås hjulene og vri justeringsbeina opp eller ned for å stabilisere skriveren når den er på plass.

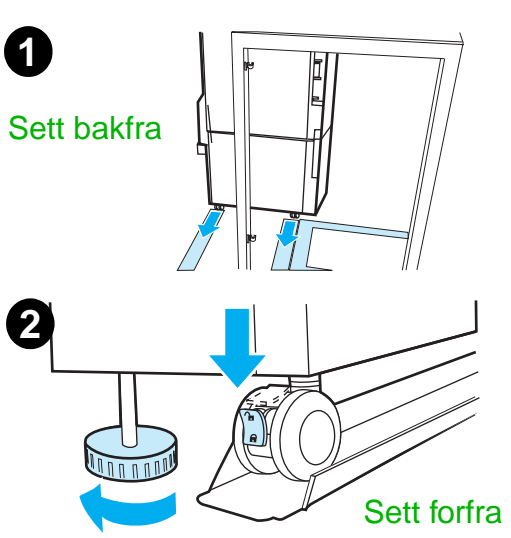

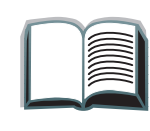

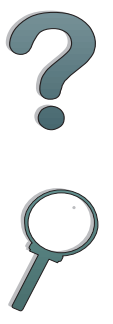

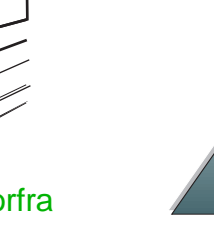

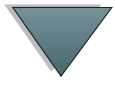

#### *Installere utmatingsutstyret (ekstrautstyr)*

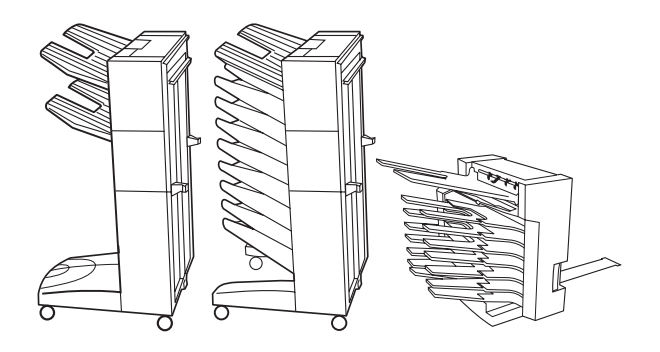

**Merk** Slå opp i installasjonsveiledningen som følger med ekstrautstyret for å finne detaljerte anvisninger for installering av utmatingsutstyret.

- **1** Skyv det valgfrie utmatingsutstyret over på HP Digital Copy-stativet.
- **Merk** Sørg for å rette inn monteringsbraketten på riktig måte når du skyver det valgfrie utmatingsutstyret over på HP Digital Copy-stativet.
	- **2** Sett på festebraketten når de to forhjulene står ved sokkelen på HP Digital Copy-stativet.
	- **3** Skyv det valgfrie utmatingsutstyret mot skriveren til det knepper på plass.

#### **Fortsetter på neste side.**

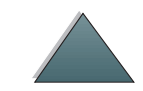

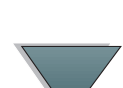

#### *Kapittel 1 HP Digital Copy 34*

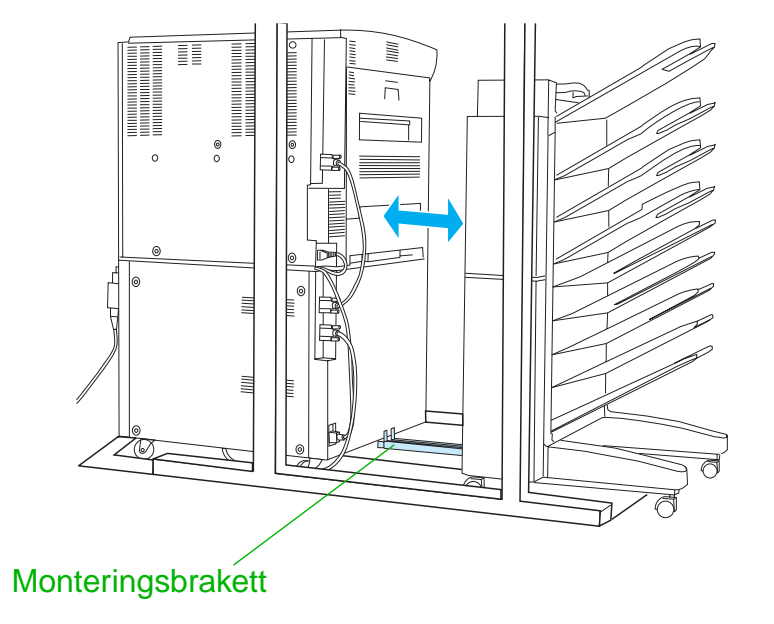

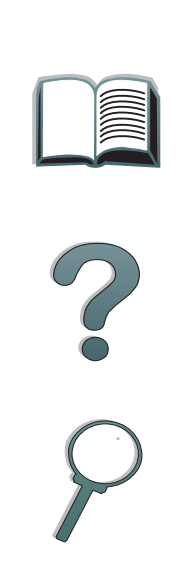

**Merk** Påse at det er nok plass til at det valgfrie utmatingsutstyret kan forlenges fullt ut vekk fra skriveren når stativet settes på plass. (Slå opp på side [25](#page-24-0) for å finne målene.)

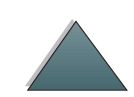

*Kapittel 1 HP Digital Copy 35*

#### *Installere EIO-kopieringskortet*

**FORSIKTIG**Påse at skriveren er slått av.

> Sett EIO-kopieringskortet som følger med HP Digital Copy-enheten i et ledig EIO-spor på skriveren. (Bruk skruene i det eksisterende EIO-dekselet til å installere EIO-kopieringskortet.)

**Merk** Hvis det ledige sporet er dekket av et deksel, skal du fjerne de to skruene ved hjelp av en skrutrekker. Ta av dekselet, og installer EIOkopieringskortet.

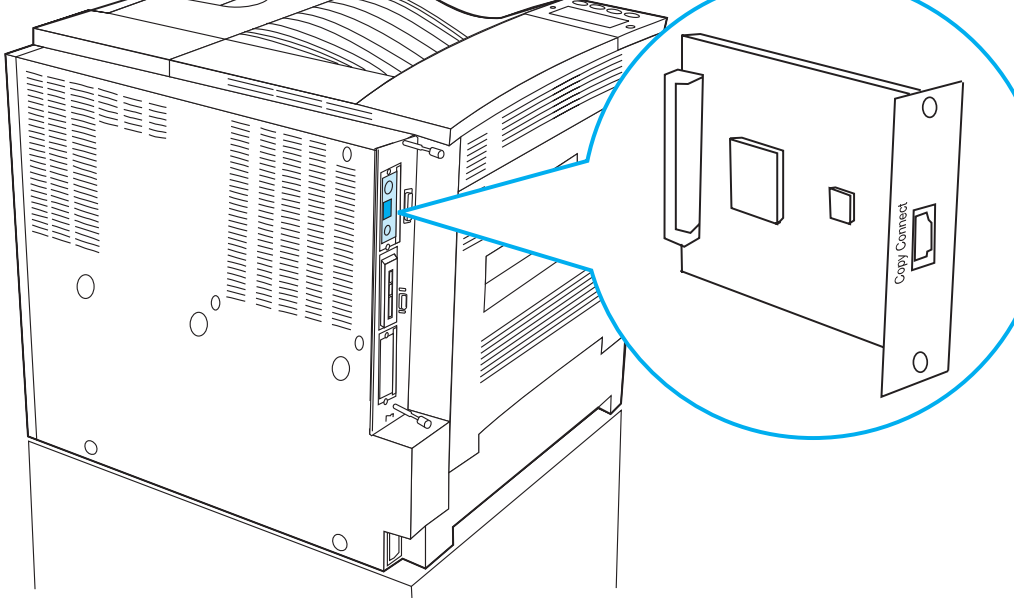

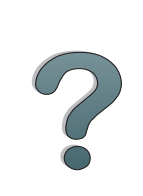

### *Installere kabelen til EIO-kopieringskortet*

- **1** Sett kabelen til kopieringskortet i HP Digital Copy-enheten (A).
- **Merk** Symbolet på kabelen skal vende opp.
	- **2** Sett den andre enden av kabelen i EIO-kopieringskortet (B). (HP-logoen skal vende i retningen som er vist på illustrasjonen.)
	- **3** Hvis du har kopieringsstativ, vikler du den løse kabelen som vist på illustrasjonen på neste side (C).

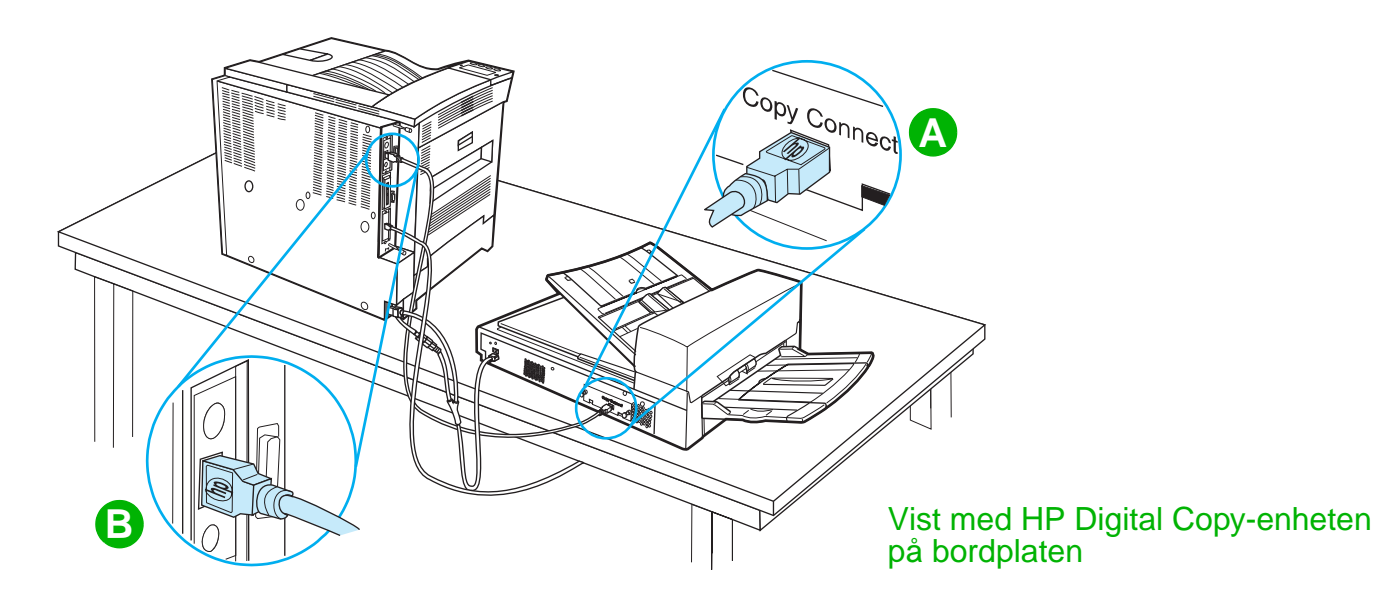

**Fortsetter på neste side.**

?
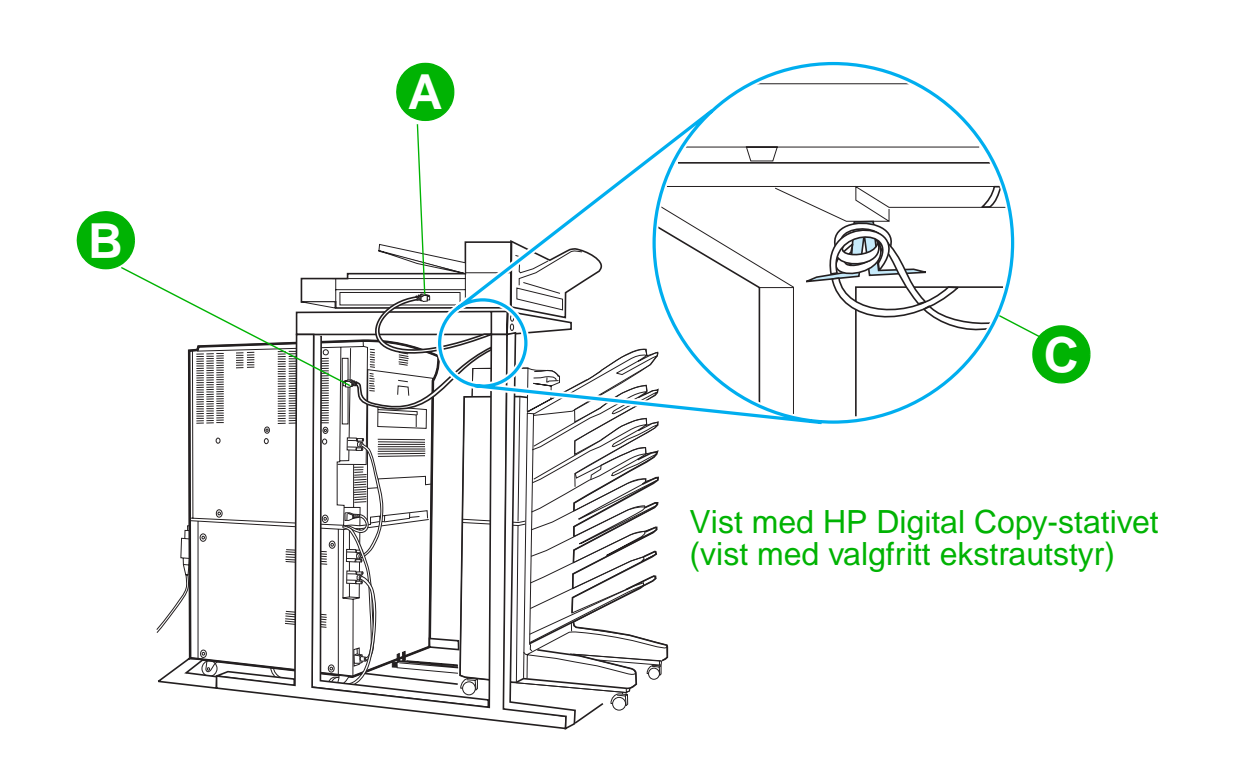

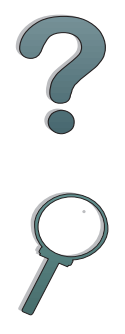

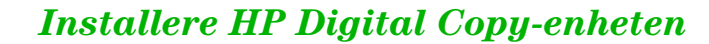

### *Installere Y-strømledningen*

### **FORSIKTIG**

Slå av skriveren, og påse at av/på-bryteren på HP Digital Copy-enheten er slått av, før du installerer Y-strømledningen.

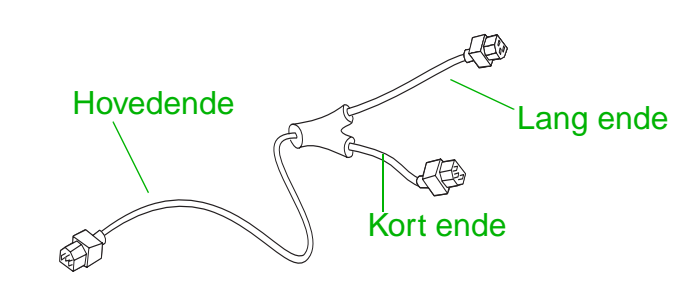

- **1** Sett hovedenden av Y-strømledningen i HP Digital Copy-enheten.
- **2** Trekk ut strømledningen på skriveren. Sett strømledningen i den korte enden av Y-strømledningen.
- **3** Sett den lange enden av Y-strømledningen i skriveren.

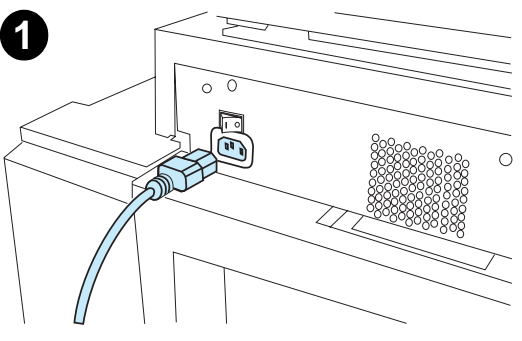

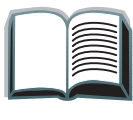

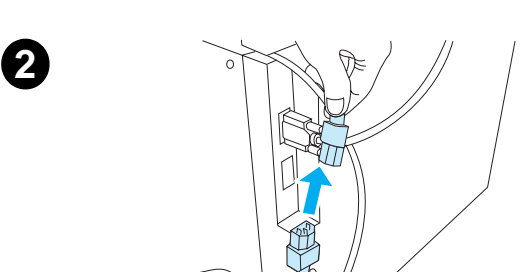

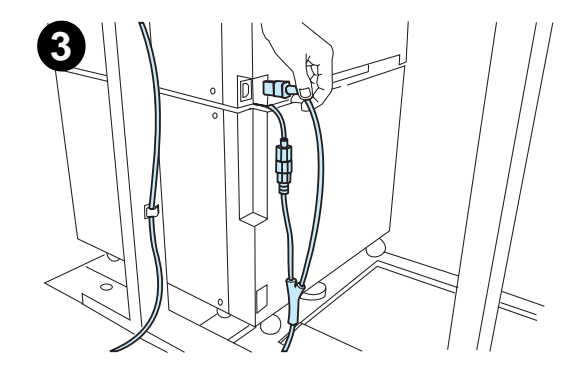

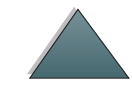

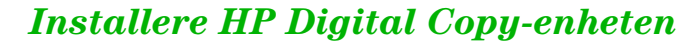

# *Installere overlegget på kontrollpanelet*

- **1** Velg det overlegget som er trykt på ditt språk.
- **2** Trykk overlegget på plass på kontrollpanelet på HP Digital Copy-enheten slik at du hører et klikk.
- **3** Overlegget fjernes ved å stikke en skrutrekker inn i sporet på venstre side av overlegget.

### **Merk**

Språket som vises på displayet på HP Digital Copy-enheten tilpasses via språket som velges på skriveren. Hvis språket som er angitt på skriveren ikke finnes på HP Digital Copyenheten, bruker HP Digital Copy-enheten engelsk som standard.

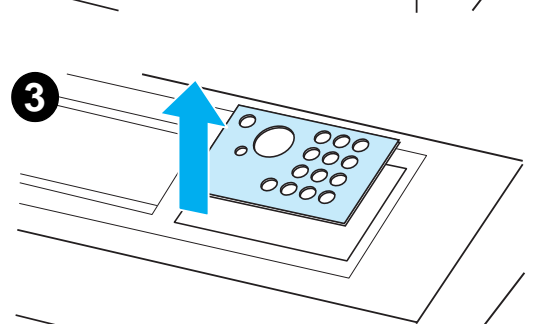

OOOC

**1**

**2**

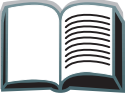

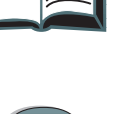

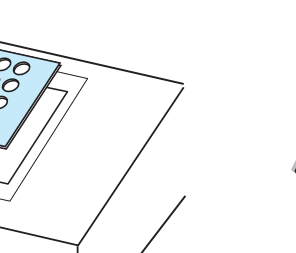

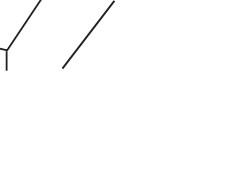

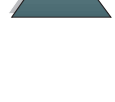

*Installere HP Digital Copy-enheten*

# *Trinn 4. Teste funksjonen til HP Digital Copy-enheten*

- **1** Slå på skriveren. Slå på HP Digital Copy-enheten når displayet viser KLAR.
- **2** HP Digital Copy-enheten viser HP-logoen etterfulgt av symboler som illustrerer de ulike initialiseringsfasene.

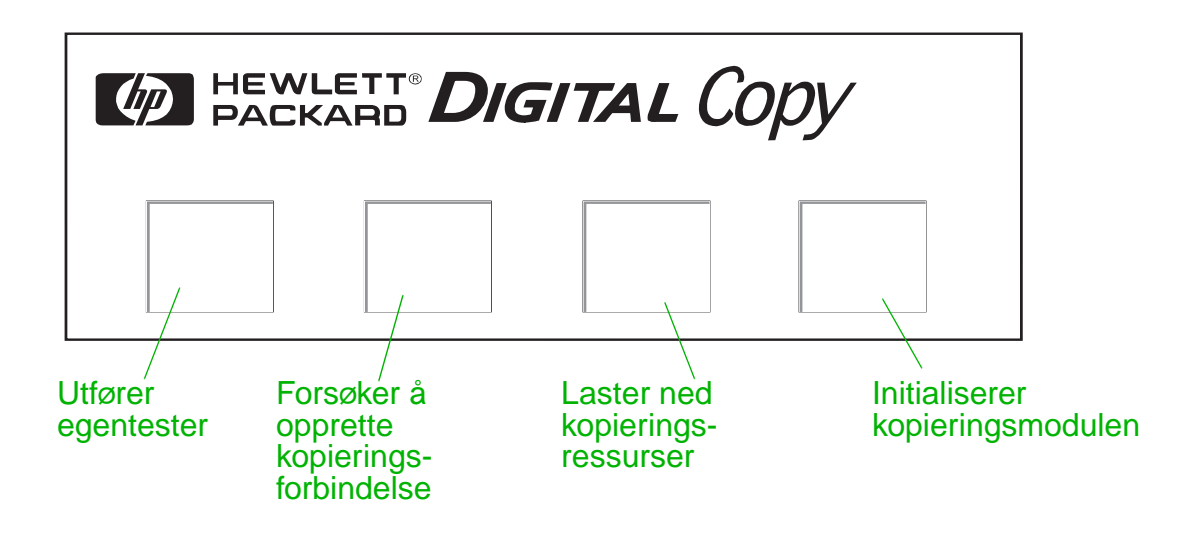

- **3** HP Digital Copy-enheten viser KLAR TIL KOPIERING når initialiseringen er ferdig.
- **Merkk** Den grønne lampen lyser på Start-knappen for å vise at HP Digital Copyenheten er klar til kopiering (se side [57](#page-56-0)). Hvis det er vanskelig å få displayet på HP Digital Copy-enheten til å vise KLAR TIL KOPIERING, kan du slå opp på side [42](#page-41-0) eller ringe til tjenesteleverandøren.

### **Fortsetter på neste side.**

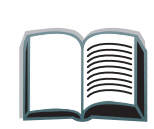

- **4** Legg originaldokumentet med forsiden ned i den automatiske dokumentmateren eller på skannerglasset i HP Digital Copy-enheten (se side [62](#page-61-0) og [64](#page-63-0)), og velg antall eksemplarer. En grønn lampe lyser på dekselet på den automatiske dokumentmateren for å vise at du har lagt i dokumentene på riktig måte.
- **5** Trykk på START-knappen på panelet for å starte kopieringen.
- **Merk** Originaldokumentet kommer ut i utskuffen på HP Digital Copy-enheten når du bruker den automatiske dokumentmateren, eller det blir liggende på skannerglasset i HP Digital Copy-enheten. Kopiene skrives ut og legges i utskuffen på skriveren.

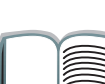

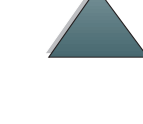

# <span id="page-41-0"></span>*Feilsøke HP Digital Copy-enheten*

**Merk**Slå opp på [Problemløsing for HP Digital Copy-enheten](#page-73-0) på side [74](#page-73-0) for å finne detaljerte opplysninger om feilsøking.

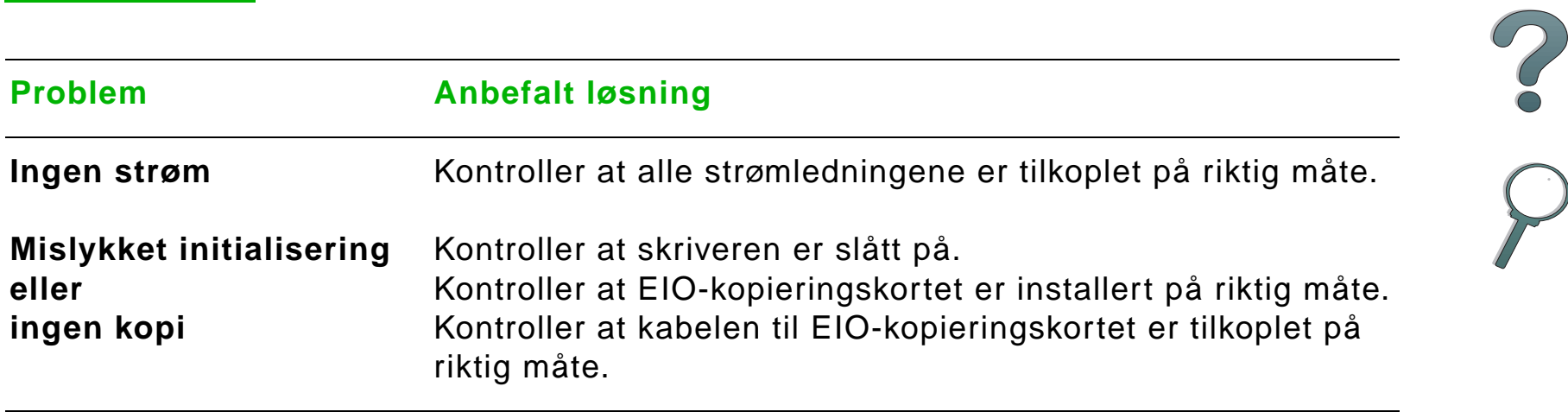

# *Bruksanvisning for HP Digital Copy-enheten*

Dette kapittelet beskriver hvordan du bruker HP Digital Copy-enheten og mange av de avanserte funksjonene.

# *Funksjoner på og fordeler med HP Digital Copy-enheten*

- auto-/foto-/tekstmodus
- jobbavbrudd (ved kopieringsgrense)
- n-opp-layout (utskrift av flere sider pr. ark)
- 0 animerte anvisninger for brukertilsyn (for eksempel fjerning av fastkjørt papir)
- automatisk konfigurering til skriverinnstillinger
- 0 bokkopiering
- **•** brukertilpasset stiftefunksjon
- O strømsparing
- tosidig skanning i én gjennomkjøring

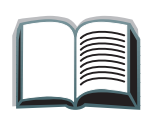

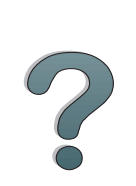

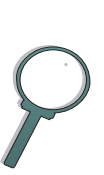

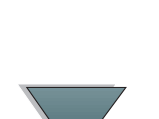

# *Kontrollpanelet på HP Digital Copy-enheten*

# *Kontrollpanelets layout og displayinnstillinger*

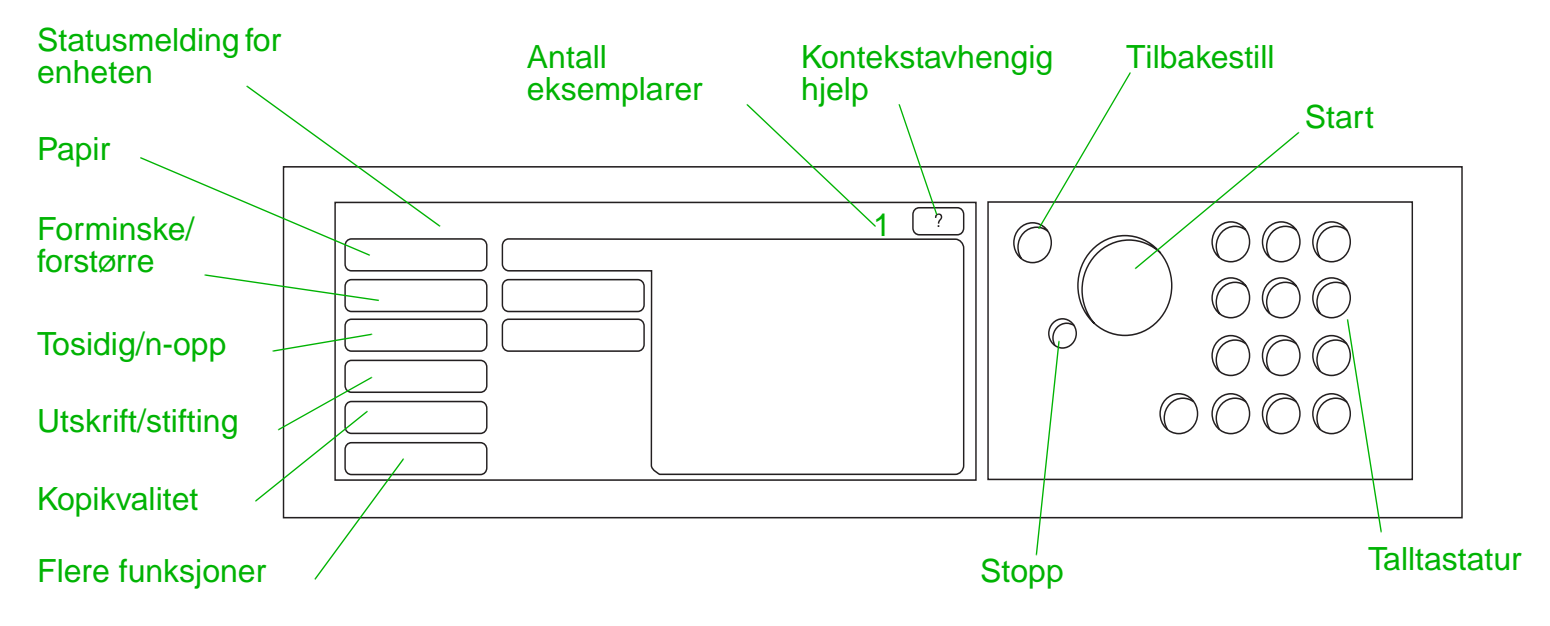

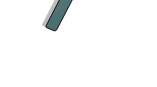

*Bruksanvisning for HP Digital Copy-enheten*

<span id="page-44-2"></span><span id="page-44-1"></span><span id="page-44-0"></span>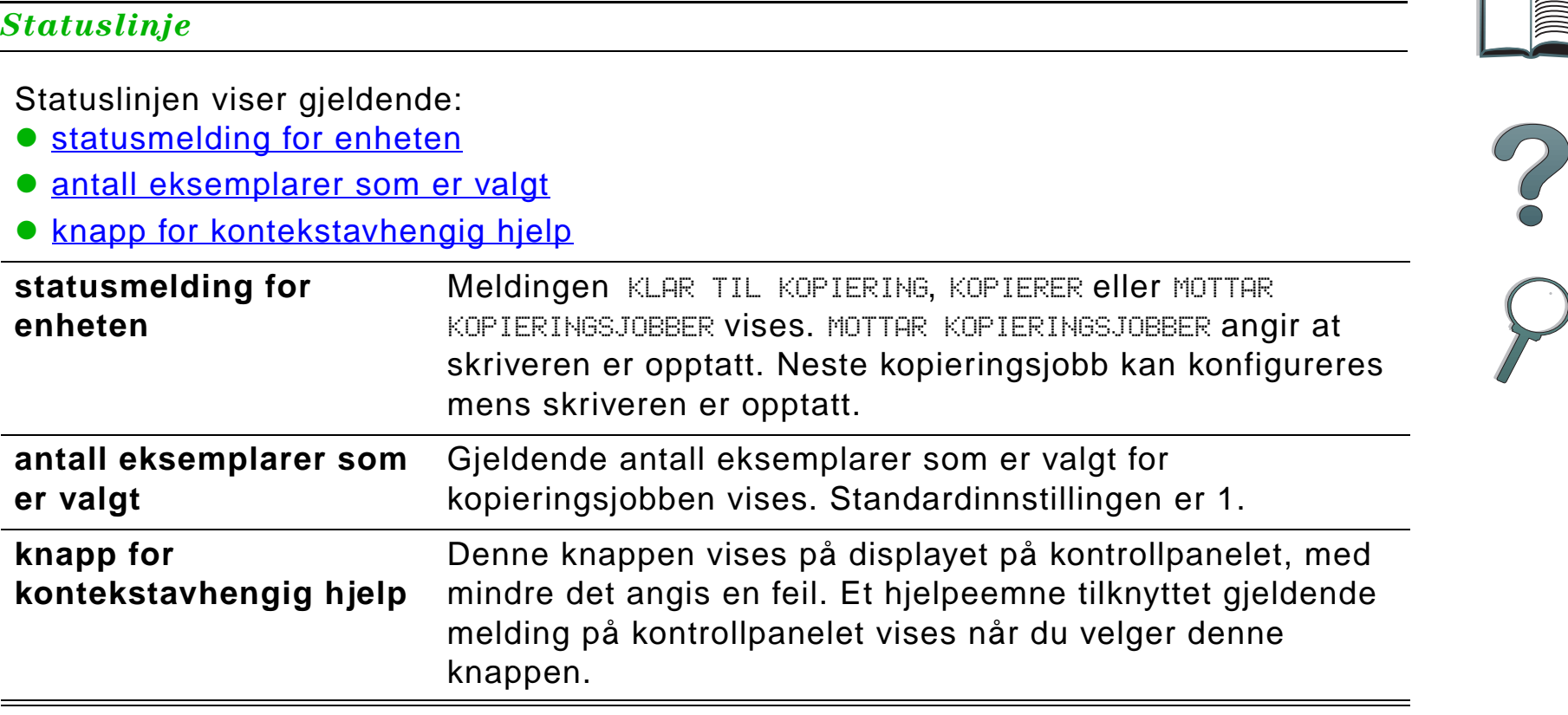

*Bruksanvisning for HP Digital Copy-enheten*

### *Menykategorier*

Via menykategoriene får du tilgang til alle innstillingene i HP Digital Copy-enheten. Hver kategori viser tilknyttede jobbinnstillinger. Velg OK eller Avslutt for å endre innstillinger etterhvert som du går fra kategori til kategori. Trykk på OK for å avslutte menykategoriene og starte en kopieringsjobb. Trykk på Avslutt for å gå tilbake til standard visningskategori. Du kan også velge Start for å starte en kopieringsjobb før du avslutter menykategoriene.

### **Menykategorier**

- <u>• [kategorien Papir](#page-46-0)</u>
- **[kategorien Forminske/forstørre](#page-47-0)**
- **[kategorien Tosidig/n-opp](#page-50-0)**
- **[kategorien Utskrift/stifting](#page-51-0)**
- <u>[kategorien Kopikvalitet](#page-52-0)</u>
- **[kategorien Bokkopiering](#page-52-1)**
- **[kategorien Jobbinnbinding](#page-53-0)**
- **[kategorien Konfigurasjon](#page-53-1)**
- **[kategorien Om](#page-53-2)**

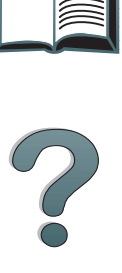

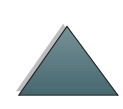

<span id="page-46-0"></span>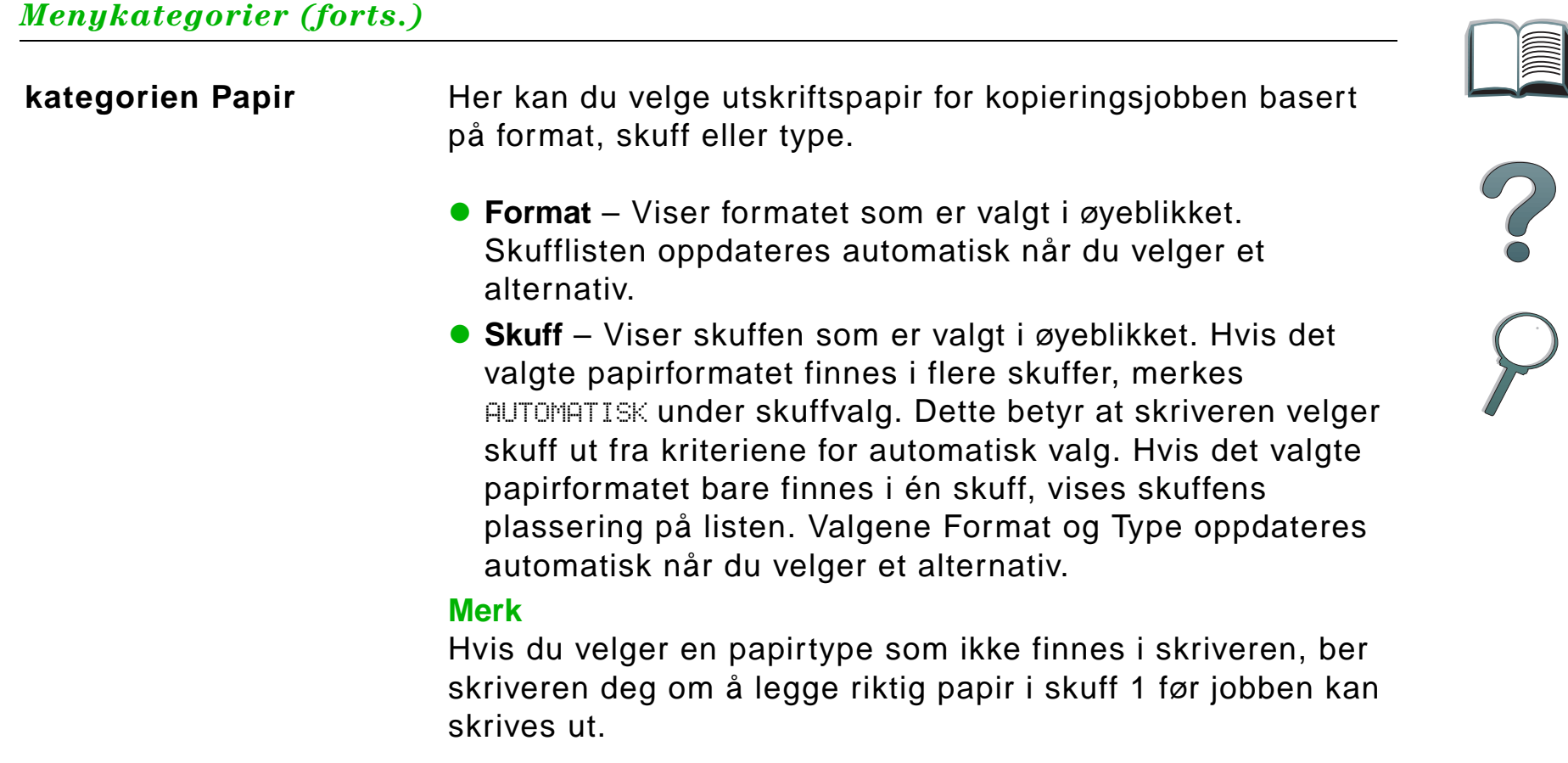

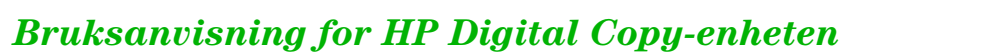

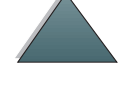

#### *Menykategorier (forts.)*

#### <span id="page-47-0"></span>**kategorien Forminske/ forstørre**

Her kan du forstørre eller forminske dokumentets format. Du kan velge papirformatet til originaldokumentet, og angi et annet format for kopien. Det er for eksempel mulig å kopiere fra A4 til den amerikanske standarden Letter. Du kan også angi papirformatet for utskriften, og deretter velge en skaleringsprosent for forminsking eller forstørring av et område på kildedokumentet. En side med fullstendig utfalling kan for eksempel kopieres til utskriftsområdet på utskriftspapiret.

> Følgende kontroller er tilgjengelige for valg av ønsket skaleringsprosent for papiret:

- **Forminske/forstørre** Viser papirformat fra innmating til utskrift. Når du velger et format, vises riktig skaleringsprosent for gjeldende valgte papirformat fra innmating til utskrift.
- **Prosent** Viser gjeldende skaleringsprosent for siden.

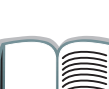

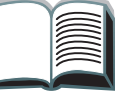

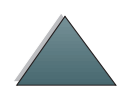

### *Menykategorier (forts.)*

#### **kategorien Forminske/ forstørre (forts.)**

 **Egendefinert forminsking av utskriftsmateriale** – Med denne innstillingen kan du veksle mellom standard-/ forstørringsinnstillinger og egendefinert modus. Dermed kan du velge formatet på original- og kopidokumentet uavhengig av hverandre.

Når boksen Egendefinert forminsking av utskriftsmateriale er avmerket, kan du velge et papirformat på listen Original for originaldokumentet, og deretter velge papirformat på listen Kopi for formatet du vil kopiere. Tekstboksen for prosentandel beregner automatisk skaleringsprosenten for siden.

Når boksen Egendefinert forminsking av utskriftsmateriale ikke er avmerket, kan du velge på en liste over standard forminskings- eller forstørrelsesinnstillinger, for eksempel Letter (LTR) til Legal (LGL). Du kan også velge innstillingen Manuell for å justere skaleringsprosenten manuelt. Når Manuell er valgt, kan du øke eller redusere skaleringsprosenten i trinn på én prosent. Dokumentet kan forminskes ned til 25 prosent og forstørres opptil 200 prosent. Når du har valgt Manuell, kan du også velge formatet på originaldokumentet. Kopimaskinen forminsker dokumentet i samsvar med prosentandelen du har valgt.

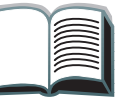

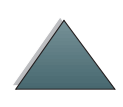

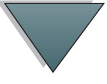

#### *Menykategorier (forts.)*

### **kategorien Forminske/ forstørre (forts.)**

 **Forminske siden i samsvar med utskriftsområdet** – Ved hjelp av denne innstillingen kan du justere skaleringsprosenten for siden. En side med fullstendig utfalling kan for eksempel kopieres til utskriftsområdet på det valgte papirformatet for utskrift. Det er begrenset hvor langt ut på kanten av papiret skriveren kan skrive ut. Hvis du kopierer en side med trykk helt ut til kanten (fullstendig utfalling), fører merking av denne boksen til at bildet forminskes noe, slik at hele bildet fra kant til kant kan skrives ut innenfor utskriftsområdet på utskriftspapiret.

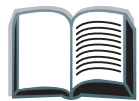

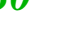

### *Menykategorier (forts.)*

<span id="page-50-0"></span>**kategorien Tosidig/n-opp** Denne kategorien inneholder fire kontroller for konfigurering av alternativene, samt en forhåndsvisning som illustrerer gjeldende innstillinger grafisk.

- **Tosidig kopiering** Viser gjeldende valgte modus for tosidig utskrift. Velg ønsket modus for tosidig-utskrift. Forhåndsvisningen oppdateres og viser valget ditt.
- **Vend sidene opp** Denne innstillingen er aktiv hvis du velger å kopiere på begge sider av utskriftspapiret. Standardinnstillingen er at ved tosidig innbinding vendes sidene mot venstre, som i en bok, sett fra baksiden av arkene. Når denne innstillingen er avmerket, innbindes sidene. Dermed ser de ut som om de er vendt opp sett fra baksiden av arkene. Forhåndsvisningen oppdateres og viser valget ditt.
- **N-opp-kopiering**  Viser antall sider som skal skrives ut på hver utskriftsside. Velg hvor mange sider som skal skrives ut på hver utskriftsside. Forhåndsvisningen oppdateres og viser valget ditt.
- **Skriv ut siderammer** Denne innstillingen er aktiv hvis du velger to eller flere sider pr. ark. Når dette valget er avmerket, skrives det ut siderammer rundt hver side på utskriftssiden. Forhåndsvisningen oppdateres og viser valget ditt.

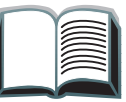

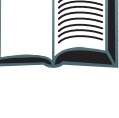

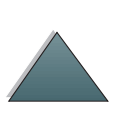

<span id="page-51-0"></span>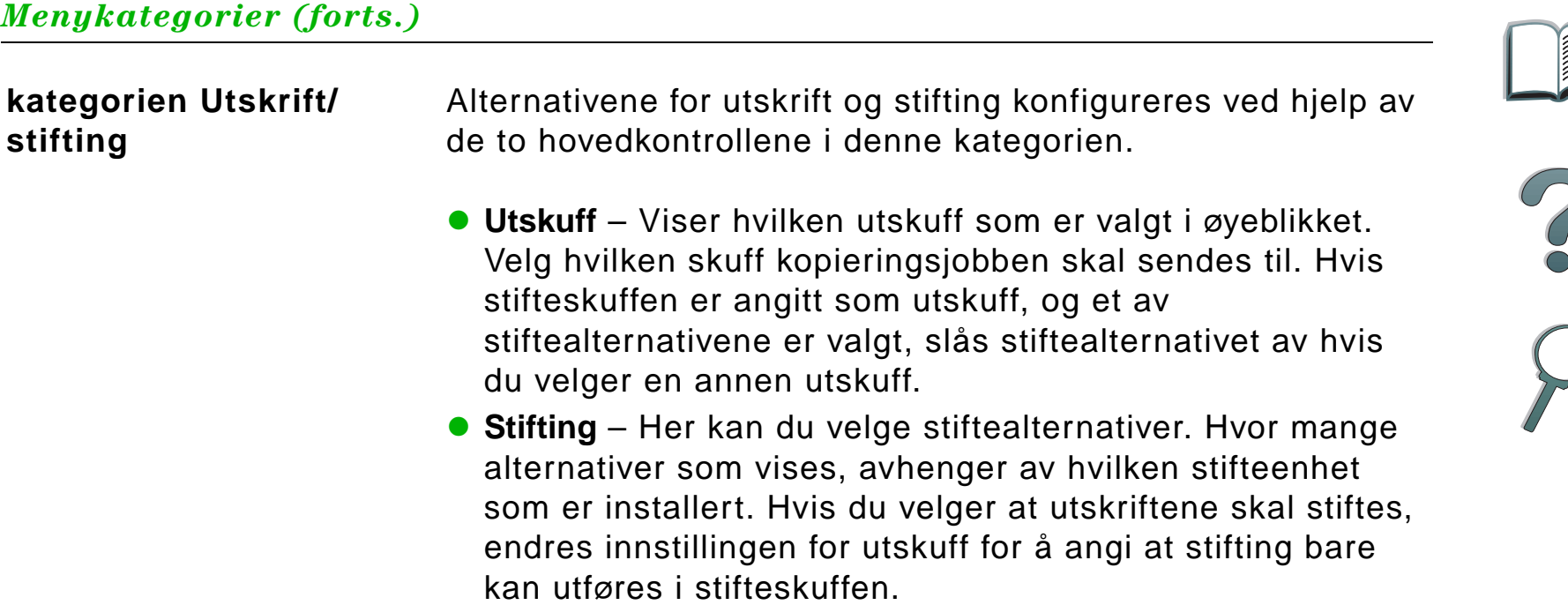

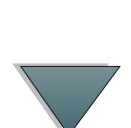

### *Menykategorier (forts.)*

<span id="page-52-1"></span><span id="page-52-0"></span>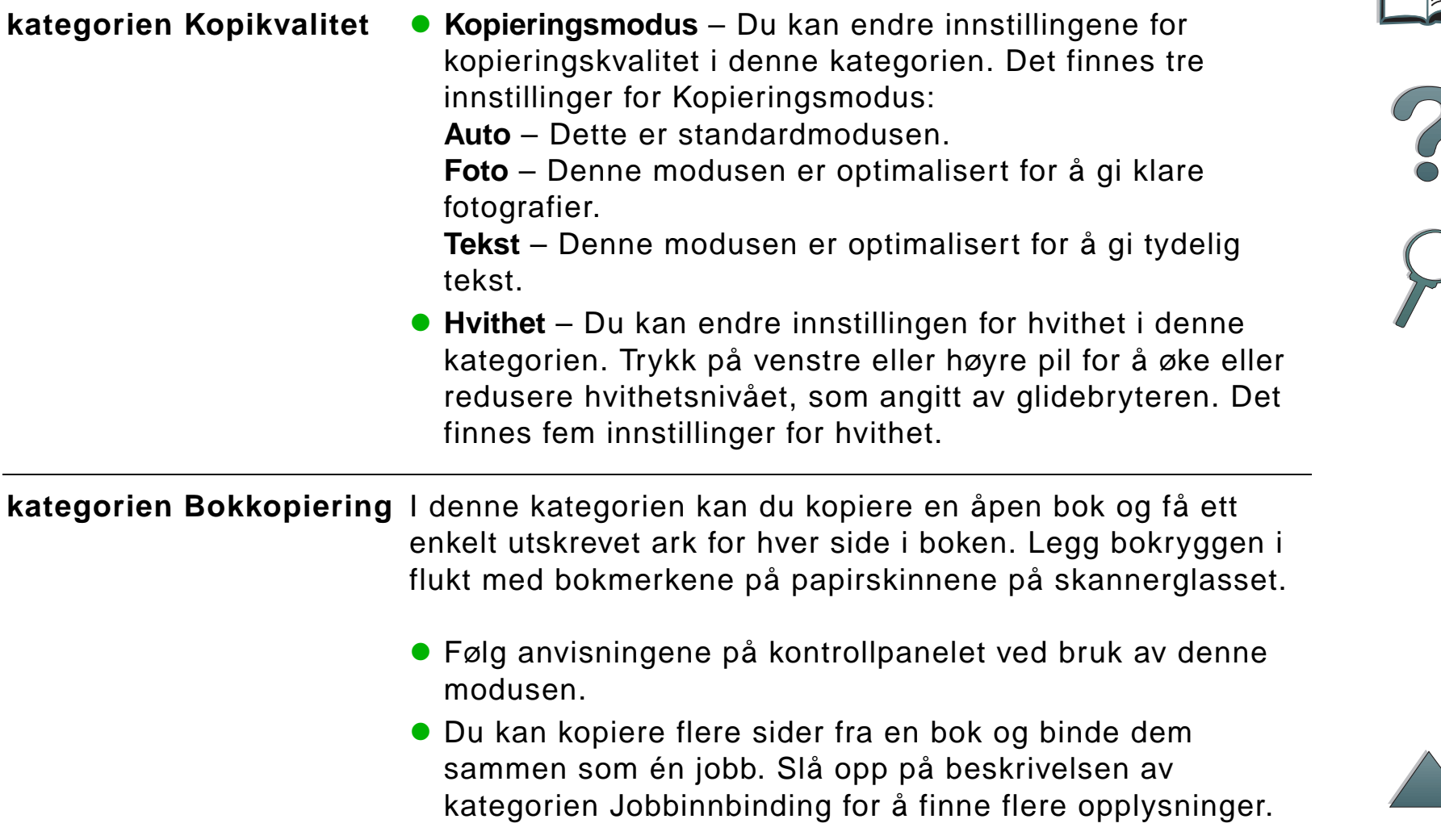

 $\sum_{i=1}^{n}$ 

<span id="page-53-2"></span><span id="page-53-1"></span><span id="page-53-0"></span>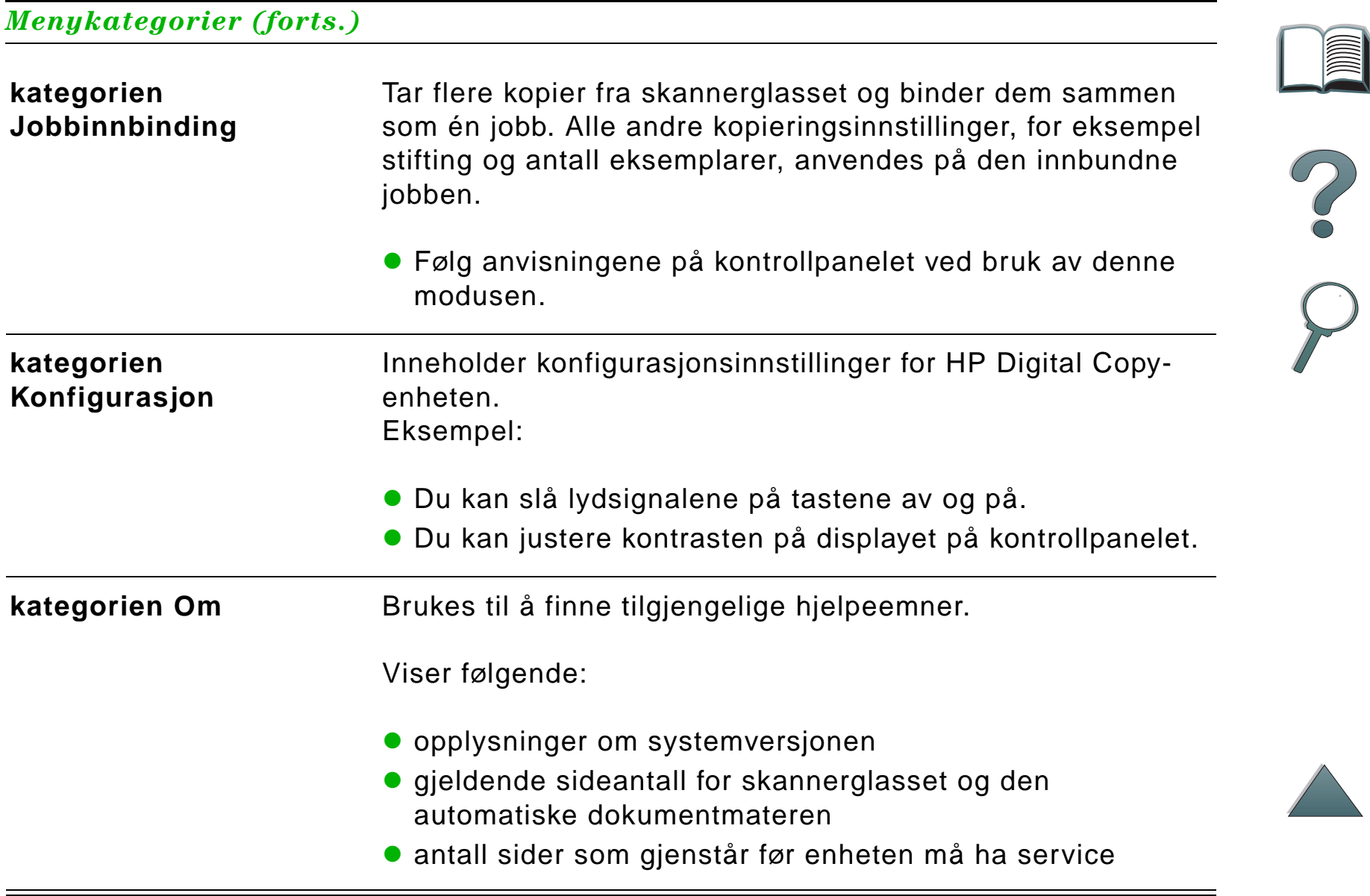

*Kontekstavhengig hjelp* 

Trykk på  $\Omega$  for å gå til hjelpesystemet i HP Digital Copy-enheten. Følg anvisningene i hjelpesystemet for å finne enkle beskrivelser av funksjonene på HP Digital Copyenheten.

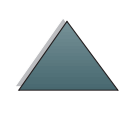

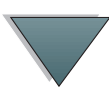

### *Standardkonfigurasjoner*

Hvis HP Digital Copy-enheten er inaktiv og uten tilsyn i ett minutt, tilbakestilles innstillingene i HP Digital Copy-enheten til standardkonfigurasjonen. Trykk på tilbakestillingsknappen på kontrollpanelet for å tilbakestille alle innstillingene i HP Digital Copy-enheten til standardkonfigurasjonen.

Endrede innstillinger gjelder i ett minutt før de tilbakestilles til standardinnstillingen. Hvis du for eksempel går bort til HP Digital Copy-enheten og trykker på knappen 5, blir antall eksemplarer angitt til fem. Hvis du ikke endrer andre innstillinger, og du ikke påbegynner jobben ved å trykke på Start-knappen innen ett minutt, tilbakestilles antall eksemplarer automatisk til ett.

Etter at en kopieringsjobb er fullført, endres ikke de gjeldende innstillingene før det har gått ett minutt. Slik er det mulig å konfigurere HP Digital Copy-enheten på en bestemt måte én gang for flere jobber.

#### **Merk**:

Tidsavbruddsperioden etter en jobb er kortere enn tidsavbruddsperioden ved inaktivitet.

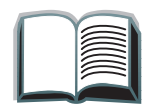

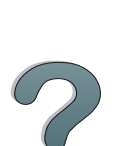

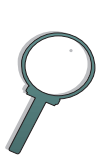

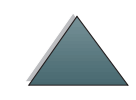

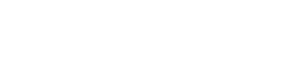

# <span id="page-56-0"></span>*Funksjonene til knapper/lamper*

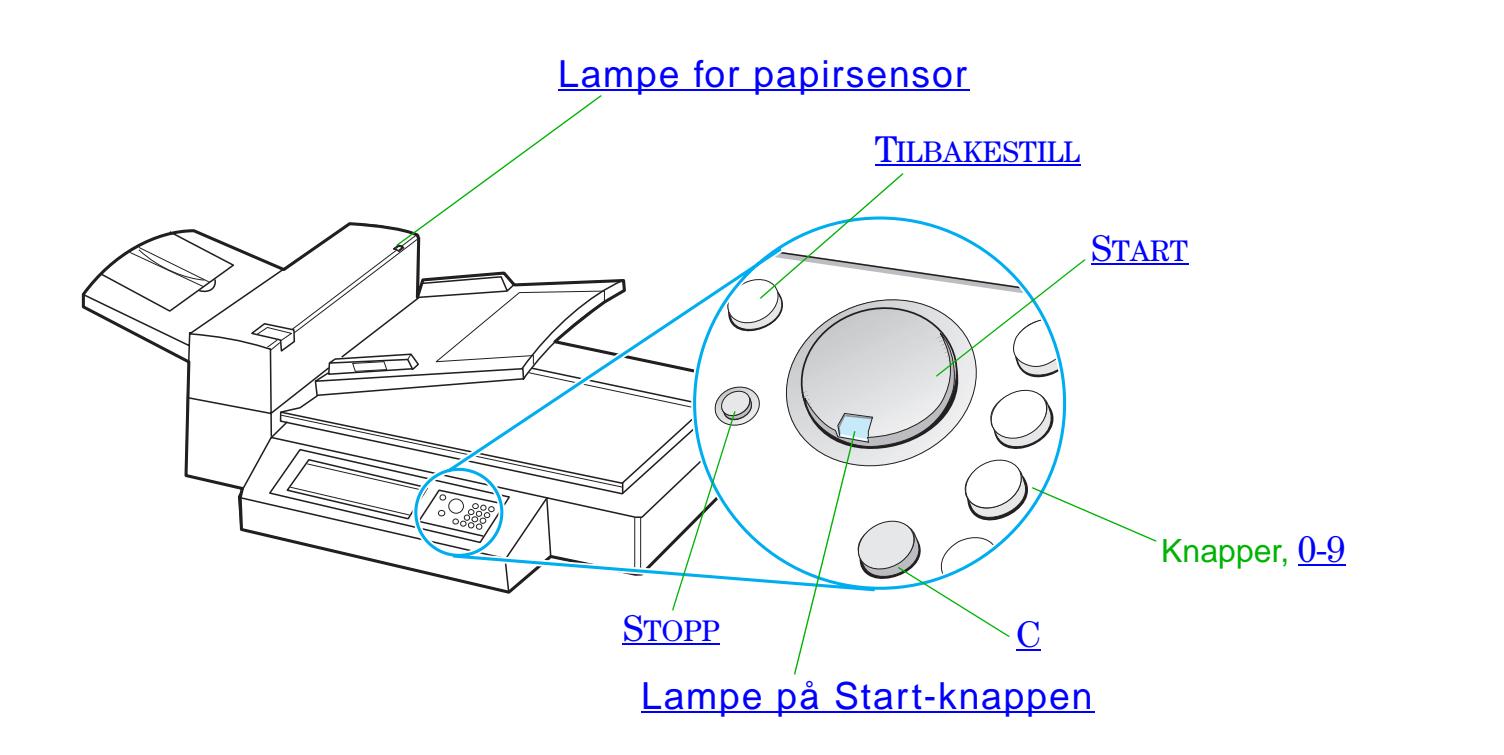

*Bruksanvisning for HP Digital Copy-enheten*

<span id="page-57-5"></span><span id="page-57-3"></span><span id="page-57-2"></span>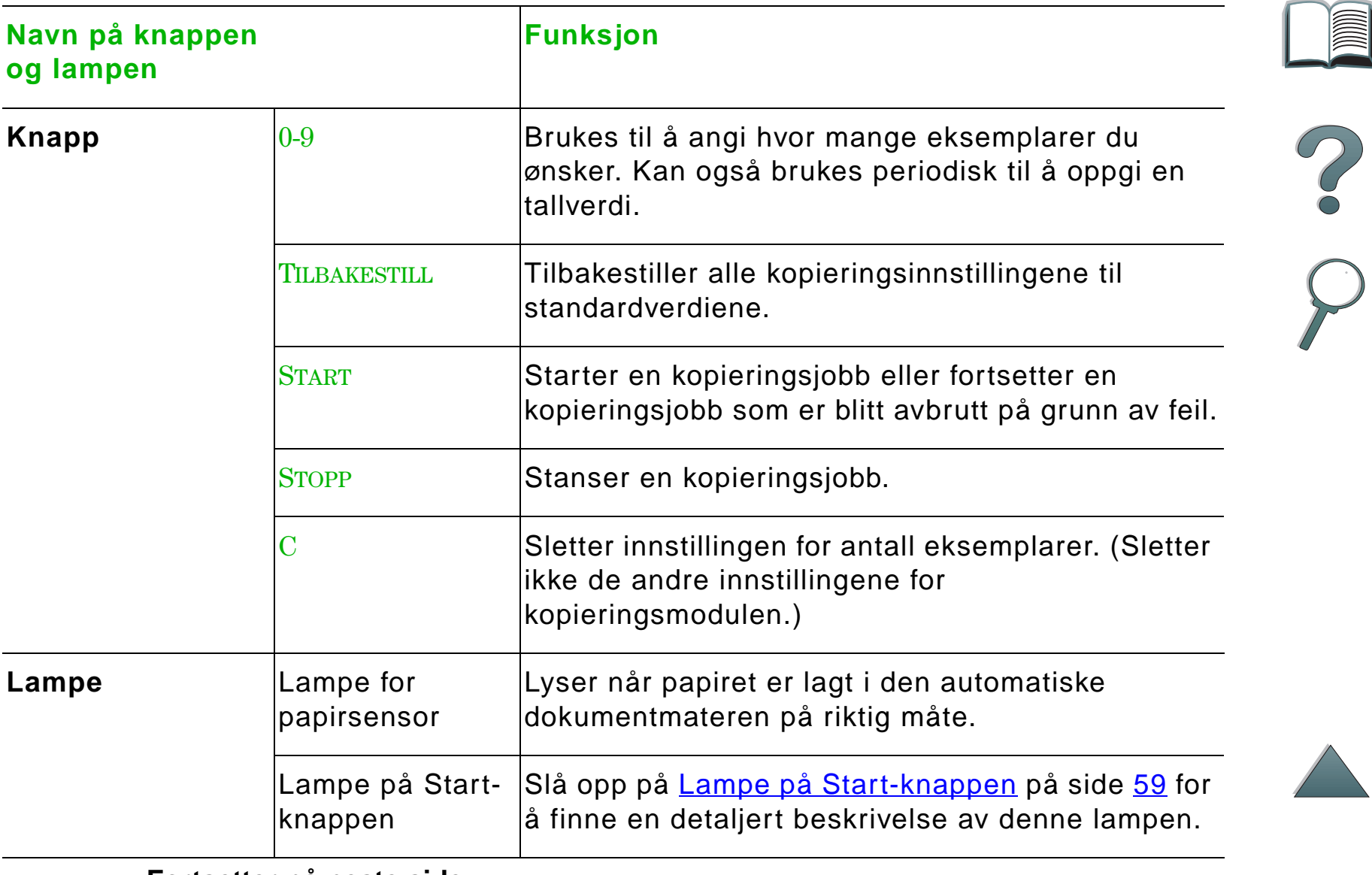

<span id="page-57-6"></span><span id="page-57-4"></span><span id="page-57-1"></span><span id="page-57-0"></span>**Fortsetter på neste side.**

# *Lampe på Start-knappen*

<span id="page-58-0"></span>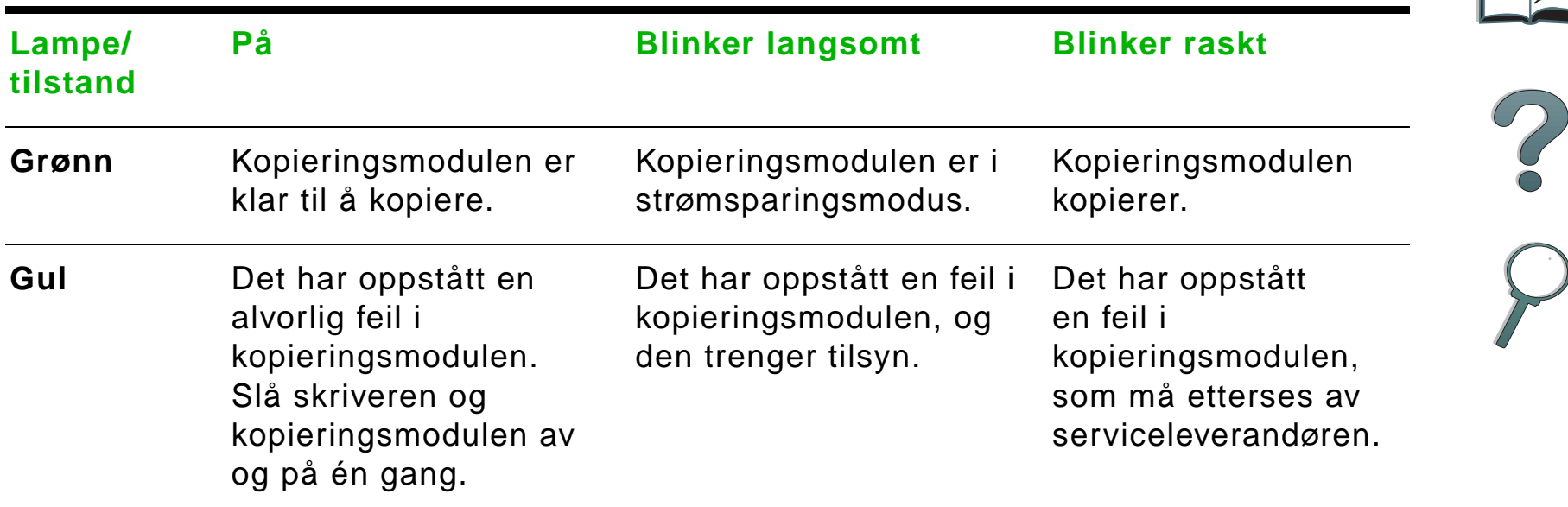

**Merk** Når kopieringsmodulen er i strømsparingsmodus, slås bakgrunnslyset på displaypanelet av, og Start-lampen (grønn) blinker langsomt for å angi at systemet er slått på. Du kan hente systemet ut av strømsparingsmodus ved å legge papir i den automatiske dokumentmateren, trykke på en knapp på talltastaturet, eller berøre trykkskjermen.

# *Innstillinger i HP Digital Copy-enheten*

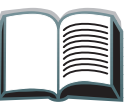

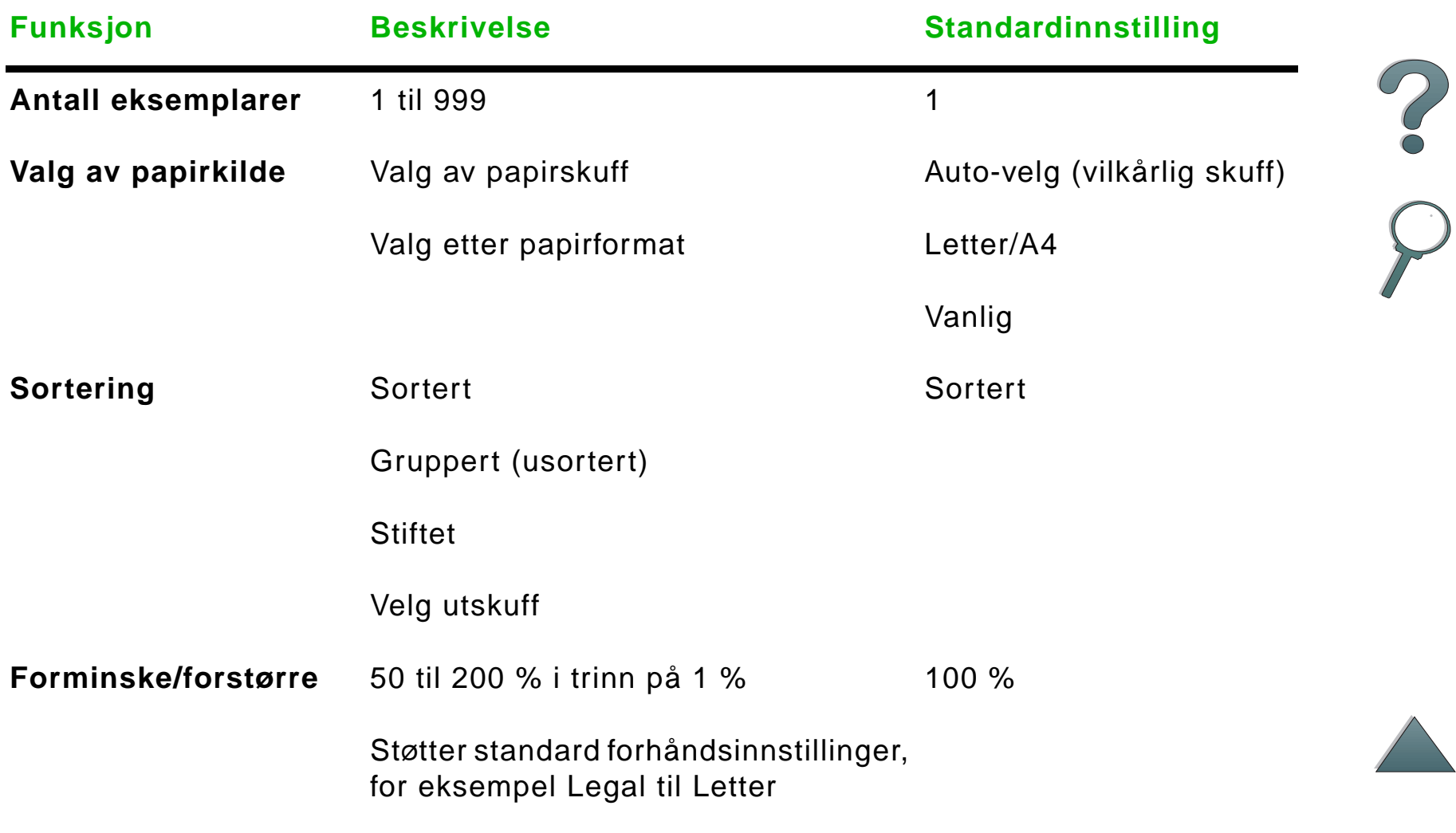

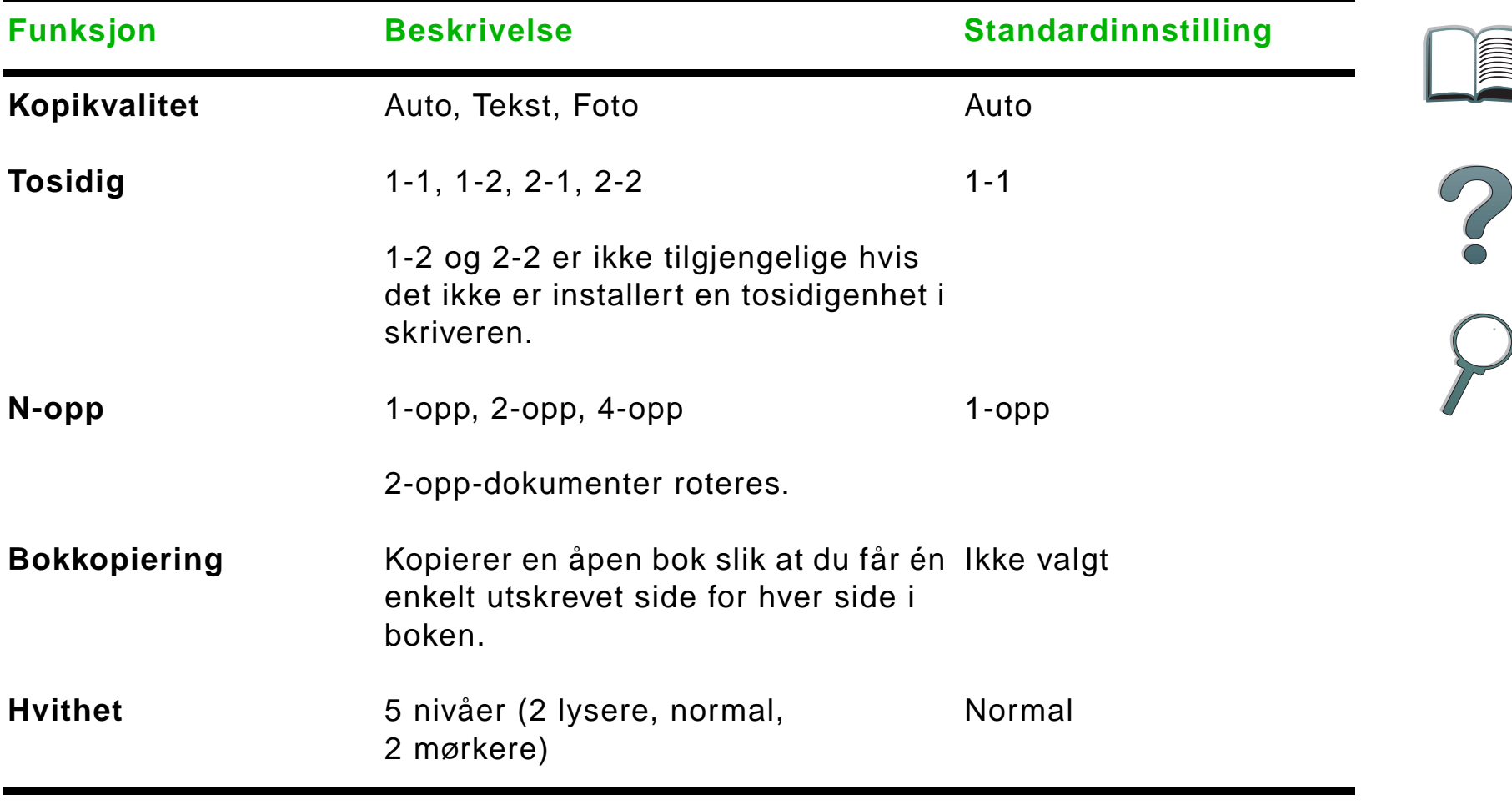

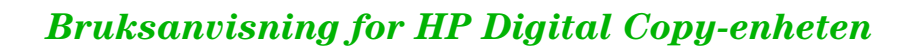

# <span id="page-61-0"></span>*Legge dokumenter i den automatiske dokumentmateren*

- **1** Løft opp innskuffen (A) på den automatiske dokumentmateren, og sett stangen (B) i bruksstilling.
- **2** Legg papiret i én bunke i innskuffen med forsiden ned. Legg ikke papiret høyere enn til strekindikatoren på papirskinnen.

### **Merk**

Systemet hentes ut av strømsparingsmodus når du legger dokumentet i den automatiske dokumentmateren.

Lampen tennes når papiret er lagt i på riktig måte.

Fjern binders og stifter. Glatt ut stiftehullene.

**3** Hvis dokumentet er større enn A4 eller Letter, kan du forlenge inn- og utskuffen ved å vippe ut forlengelsene.

### **Fortsetter på neste side.**

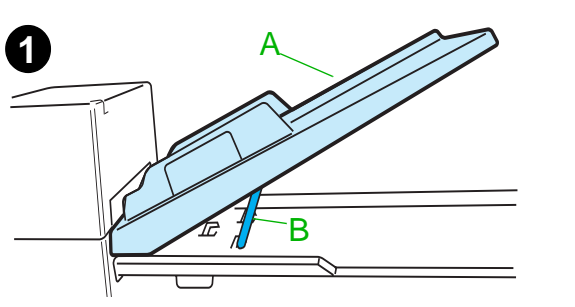

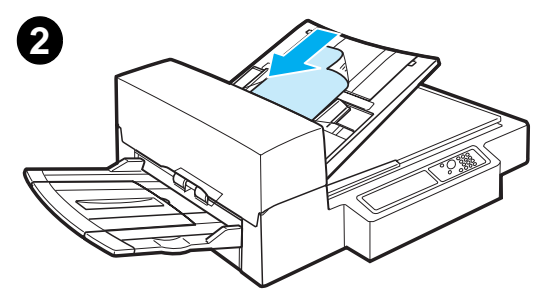

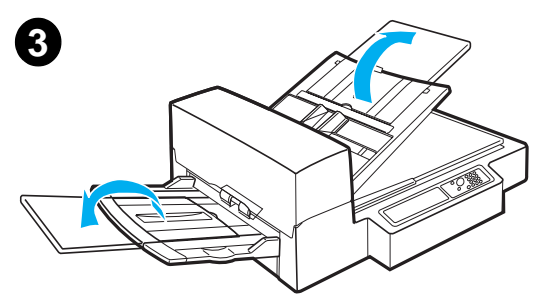

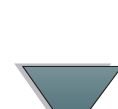

**4** Still skinnene slik at det er litt klaring mellom **4** sidekantene og skinnene. Juster skinnene i henhold til dokumentformatet.

### **Merk**

Klem på skinnespaken for å frigjøre skinnene. Legg i dokumentene slik at tykkelsen er mindre enn 8 mm.Innstill skinnene slik at de berører dokumentsidene.

**5** Etter at et dokument er kopiert, fjerner du originalen fra HP Digital Copy-enheten og kopien fra utskuffen på skriveren.

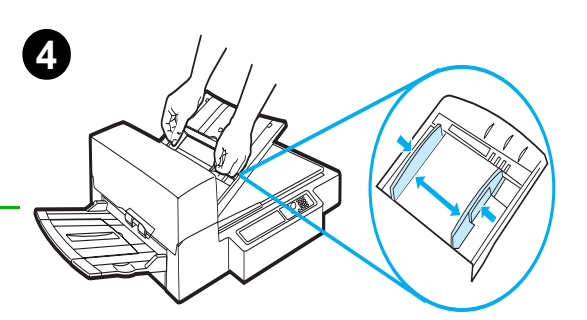

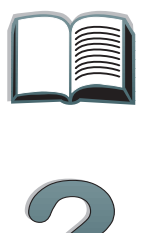

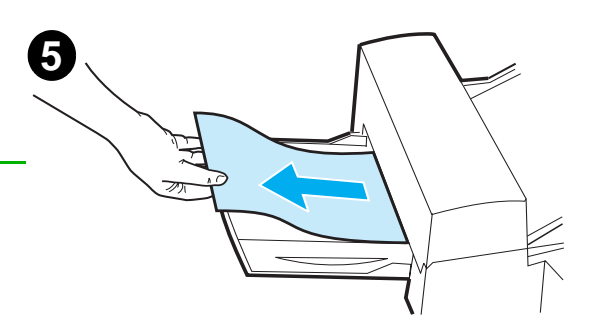

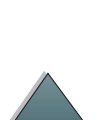

# <span id="page-63-0"></span>*Legge dokumenter på skannerglasset*

- **1** Åpne dokumentdekselet.
- **2** Legg dokumentet med forsiden ned, og rett inn øverste venstre kant med referansemerket. Lukk dokumentdekselet sakte, og trykk på START.

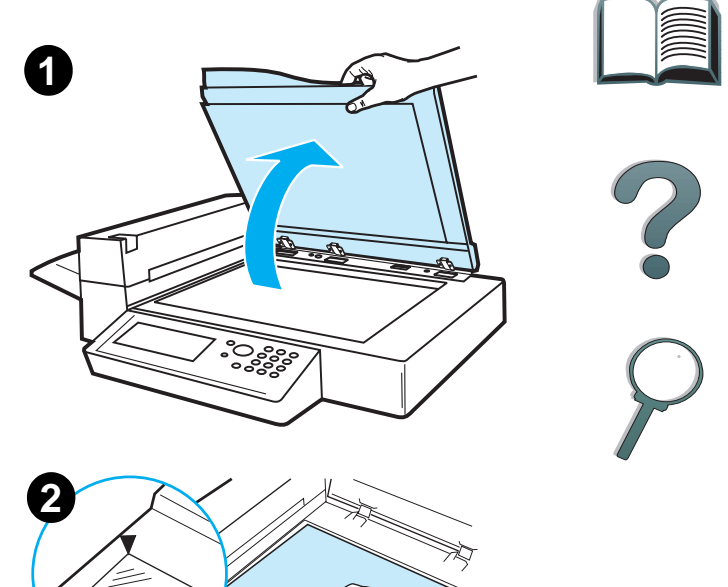

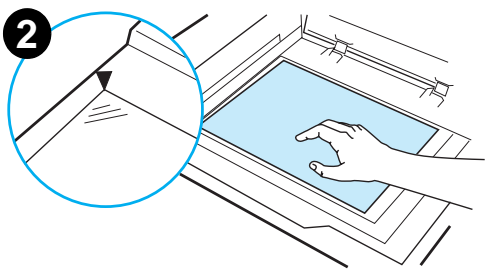

*Bruksanvisning for HP Digital Copy-enheten*

### *Legge i dokumenter som er større enn dokumentflaten*

- **1** Åpne dokumentdekselet ca. 80 º. Fjern dekselet ved å skru ut tommeskruen (den nederste pilen) og skyve dekselet mot den øverste pilen.
- **2** Legg dokumentet med forsiden ned på skannerglasset, og trykk på S $\scriptstyle\rm{TART}.$

Ta ut dokumentet når jobben er fullført. Fest dokumentdekselet igjen, og lukk det.

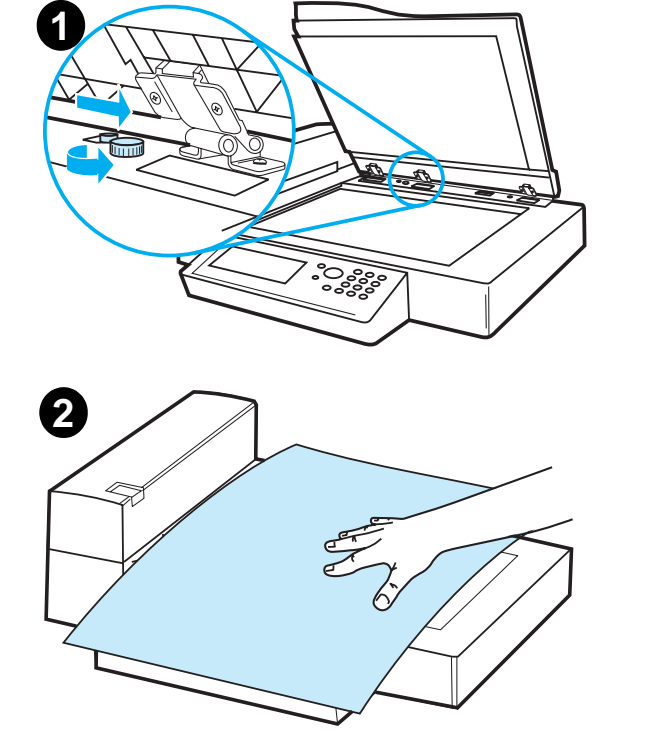

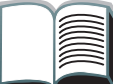

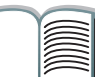

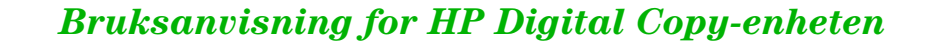

# *Avlese en side i en tykk bok*

- **1** Åpne dokumentdekselet.
- **2** Legg boken med forsiden ned på skannerglasset, og trykk på S $\scriptstyle\rm{TART}.$

### **Merk**

Flytt ikke boken under jobbutførelsen.

Slå opp på side [53](#page-52-1) for å finne avanserte funksjoner for bokkopiering.

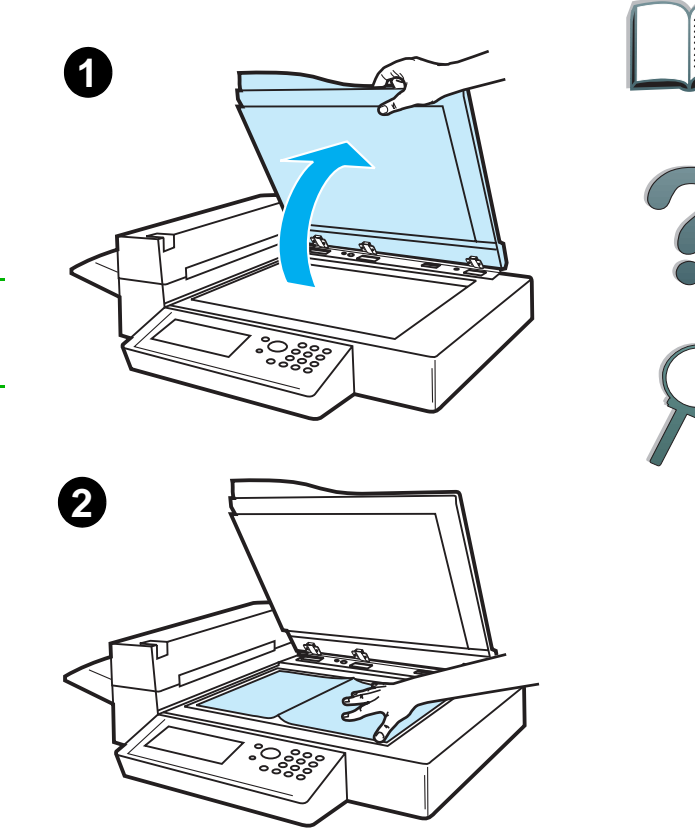

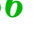

# *Papirspesifikasjoner*

### *Tillatte format*

- **Ledger**  27,9 x 43,2 cm (11 x 17 tommer)
- **Executive**  19,1 x 26,7 cm (7,3 x 10,5 tommer)
- **Letter** 21,6 x 27,9 cm (8,5 x 11 tommer)
- **Legal** 21,6 x 35,6 cm (8,5 x 14 tommer)
- **A3** 29,7 x 41,9 cm (11,7 x 16,5 tommer)
- **A4** 21,0 x 29,7 cm (8,3 x 11,7 tommer)
- **A5** 14,8 x 21,0 cm (5,8 x 8,2 tommer)
- 0 **B4 (JIS)** – 25,7 x 36,4 cm (10,1 x 14,3 tommer)
- **B5 (JIS)**  17,6 x 25,0 cm (7 x 9,9 tommer)

**Merk**Det er plass til opptil 50 ark i den automatiske dokumentmateren. 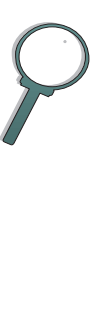

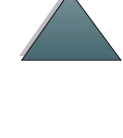

# *Dokumentkvalitet*

# *Følgende skal ikke legges i den automatiske dokumentmateren*

- **•** karbonfritt papir
- **•** karbonfrie skjemaer
- papir med binders eller stifter
- papir som har vært sammenbuntet eller stiftet
- papir med vått blekk
- $\bullet$  etiketter

### *Forholdsregler*

Det kan være vanskelig å mate følgende dokumenter gjennom den automatiske dokumentmateren. Bruk skannerglasset i HP Digital Copyenheten hvis dokumentet forskyves i den automatiske dokumentmateren (fastkjørt papir) eller dobbelt mating ofte inntreffer.

- papir med ulik tykkelse, for eksempel konvolutter
- papir med store bretter eller krøll
- **•** fargekopiert papir

### **Fortsetter på neste side.**

?

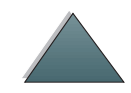

- **•** papir med bretter eller rifter
- $\bullet$ kalkérpapir
- **•** bestrøket papir
- $\bullet$ karbonpapir
- papir som er mindre enn 14,8 x 10,5 cm eller større enn A3 eller dobbelt Letter
- **annet enn papir** 
	- ◆ tøy
	- metallfolie
	- transparentfilm
- **•** fotopapir
- papir med hakk i siden
- papir som ikke er rektangulært
- tynt papir

?

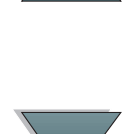

# *Vedlikehold av HP Digital Copy-enheten*

# *Rengjøre dokumentdekselet, dokumentholderen og skannerglasset*

Tørk av smuss på dokumentdekselet, dokumentholderen og skannerglasset ved hjelp av en tørr klut eller en klut fuktet med et nøytralt rensemiddel eller isopropylalkohol.

**FORSIKTIG**Bruk ikke organiske løsemidler, f.eks. tynner.

> Påse at det ikke siver væske inn i skanneren fra kantene på skannerglasset.

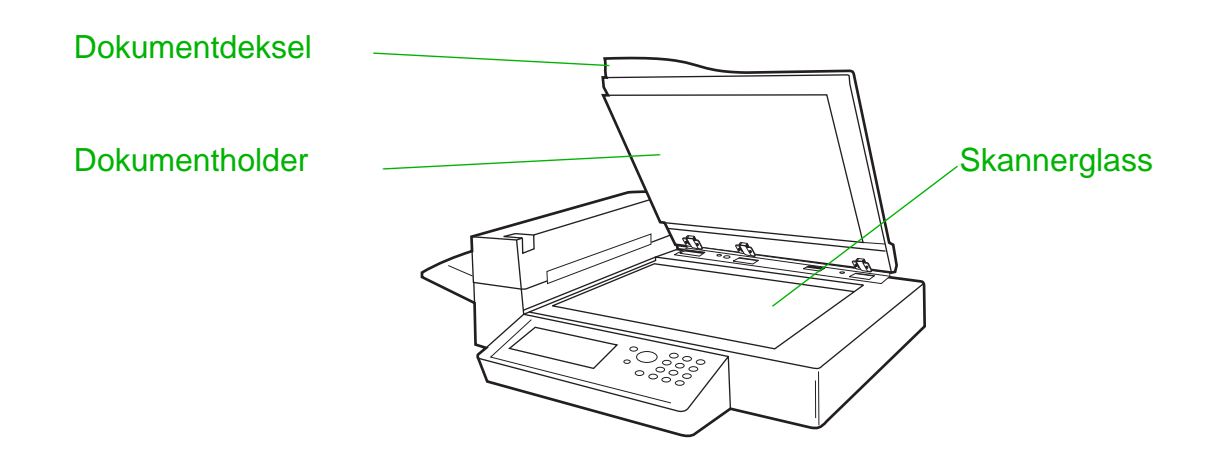

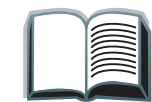

*Vedlikehold av HP Digital Copy-enheten*

# *Rengjøre den automatiske dokumentmateren*

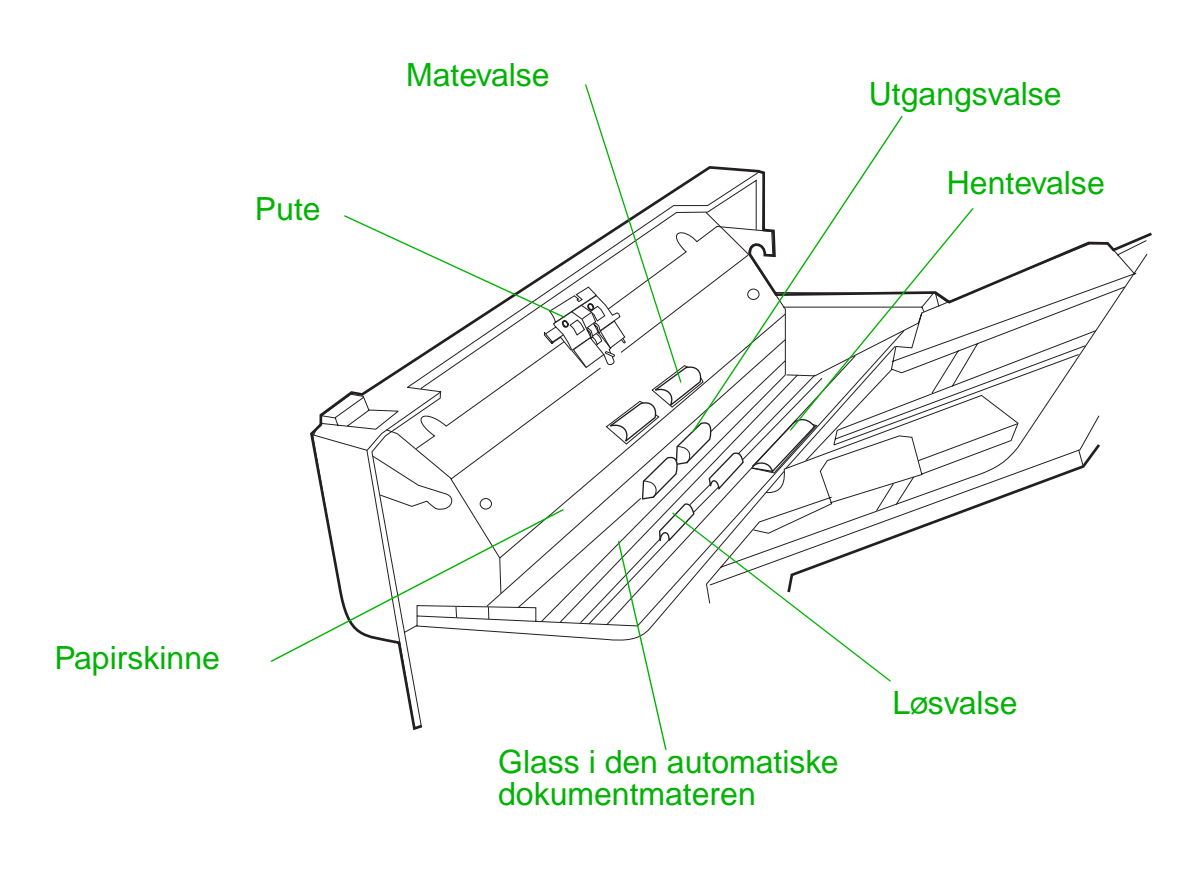

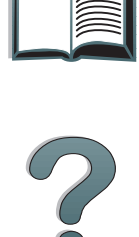

**Fortsetter på neste side.**

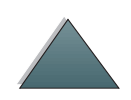

*Vedlikehold av HP Digital Copy-enheten*

**Pute**

**Glass i den automatiske** 

**Hentevalse**

**dokumentmateren**

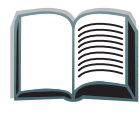

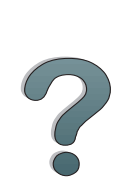

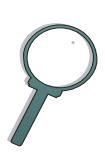

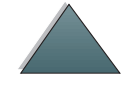

 Tørk av puten nedover med en klut fuktet med isopropylalkohol. Vær forsiktig så du ikke henger deg opp i fjærene under tørking.

Tørk av glasset forsiktig med en klut fuktet med isopropylalkohol for å fjerne papirstøv og toner. Tilsmusset glass kan forårsake loddrette streker ved bruk av den automatiske dokumentmateren.

isopropylalkohol. Vær forsiktig så du ikke skader valsens overflate.

En tilsmusset pute kan forårsake doble innmatinger.

Tørk av valsen i vannrett retning med en klut fuktet med

En tilsmusset hentevalse kan forårsake feil innmating,

papirforskyvning og fastkjøring av papir.

**Mate-, utgangs- og** Tørk av valsene i vannrett retning med en klut fuktet med

### *Vedlikehold av HP Digital Copy-enheten*
#### *Kapittel 1 HP Digital Copy 73*

## *Vedlikehold av puten og valsene*

Det anbefales å rengjøre puten og valsene etter hver 6000. side.

Etter hver 60 000. side skal puten og hentevalsen skiftes ut.

Skriv ut en konfigurasjonsside for å se sideantall siden forrige vedlikehold. Du kan skrive ut en konfigurasjonsside ved å slå på skriveren og påse at displayet viser KLAR. Trykk på <u>Meny</u> til INFORMASJONSMENY vises. Trykk på Funksjon til SKRIU-UT KONFIGURASJON **vises. Trykk på V** $_{\rm ELG}$  **for å skrive ut konfigurasjonssidene.** 

Ring til serviceleverandøren for å få utført denne servicen.

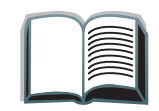

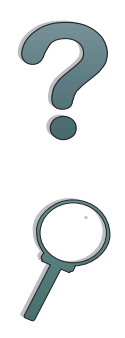

# *Problemløsing for HP Digital Copy-enheten*

<span id="page-73-0"></span>I dette kapittelet finner du statusmeldinger som vises på kontrollpanelet på HP Digital Copy-enheten når det oppstår et problem i HP Digital Copyenheten. To feiltyper inntreffer i HP Digital Copy-enheten:

- 0 [Midlertidig feil](#page-74-0)
- 0 **[Utstyrsfeil](#page-75-0)**

Slå opp i brukerhåndboken for skriveren for å finne feilmeldinger og opplysninger om problemløsing for skriveren.

Alle feiltilstander fyller hele displayet på kontrollpanelet på HP Digital Copyenheten.

**ADVARSEL!** Påse at strømmen er slått av og at hovedstrømmen til systemet er frakoplet før det utføres servicearbeid.

#### *Kapittel 1 HP Digital Copy 75*

## <span id="page-74-0"></span>*Midlertidig feil*

<span id="page-74-1"></span>Midlertidig feil vises når det oppstår et problem med papirbanen. Kontrollpanelet viser hvilken feil som har oppstått, og illustrerer grafisk hvilke handlinger som må utføres for å rette opp feilen.

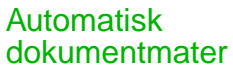

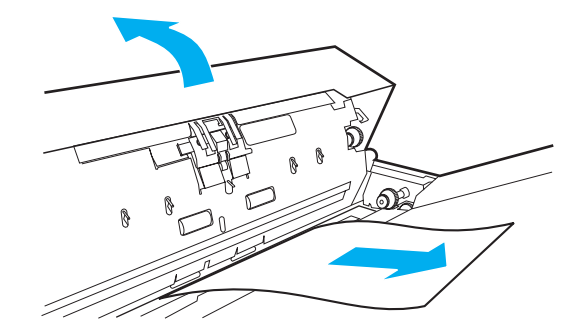

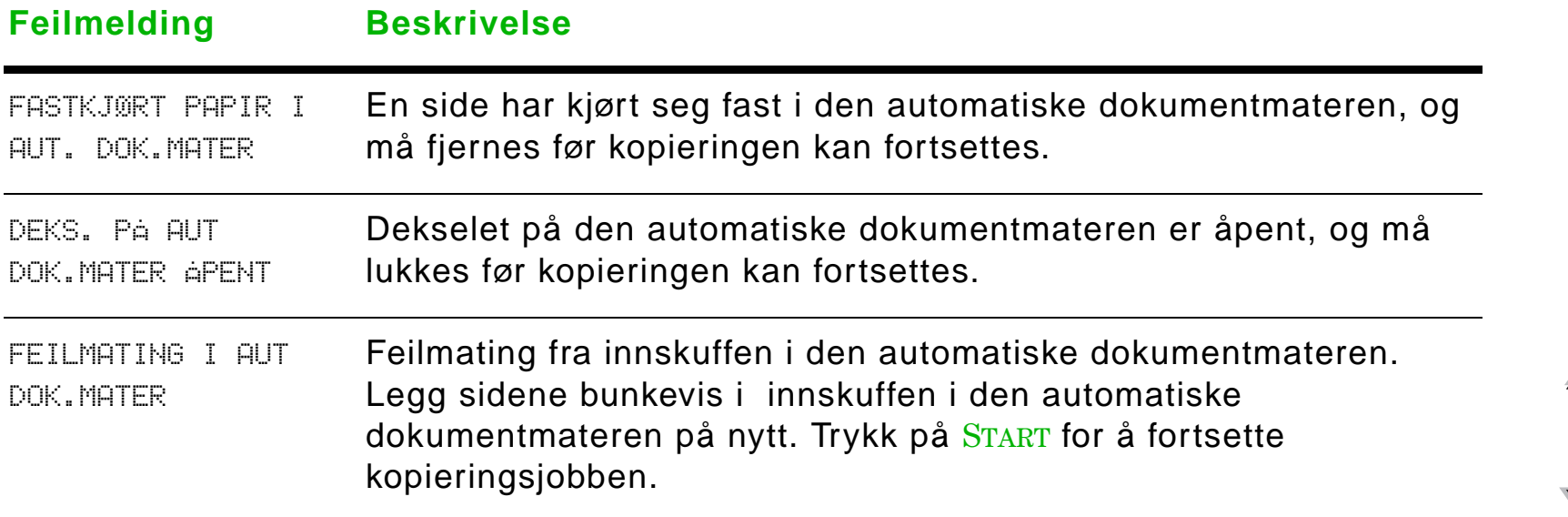

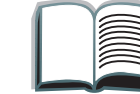

# <span id="page-75-0"></span>*Utstyrsfeil*

<span id="page-75-1"></span>Utstyrsfeil rettes ved å slå skriveren og HP Digital Copy-enheten av og på én gang. Ta kontakt med serviceleverandøren hvis feilmeldingen ikke forsvinner.

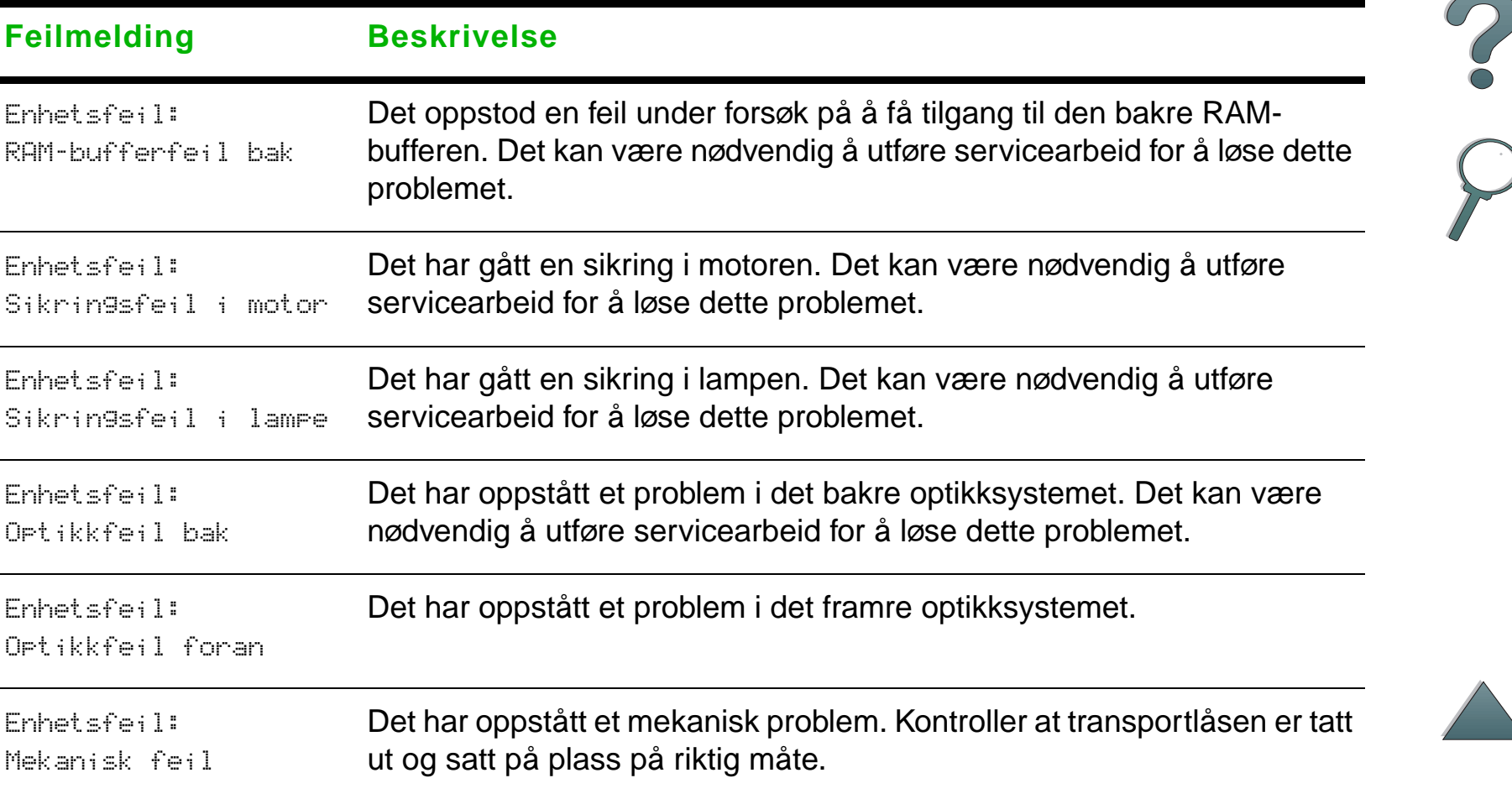

# *Garanti på HP Digital Copy-enheten*

Slå opp i brukerhåndboken som følger med HP LaserJet-skriveren for å finne garantiopplysninger.

<span id="page-76-0"></span>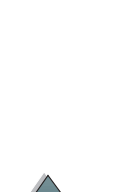

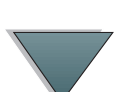

# *2 HP Digital Sender-modulen*

# *Oversikt*

HP Digital Sender-modulen leveres med HP Digital Copy og en Windows NT $^\circledR$ server eller -arbeidsstasjon som kjører HP Digital Sender-tjenesten. HP Digital Sender-modulen konverterer dokumenter i svart-hvitt, tegninger og fotografier til elektronisk format, og distribuerer dem direkte til e-postadresser på Internett.

Det medfølgende programmet HP Address Book Manager (ABM) slår sammen e-postadresser til distribusjonslister. Systemansvarlig kan opprette mål og distribusjonslister for e-post og gjøre disse tilgjengelige for brukerne.

Du kan finne flere opplysninger om HP Digital Sender-modulen ved å slå opp i dokumentasjonen til CD-ROM-platen med programvare som fulgte med dette settet.

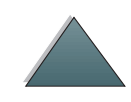

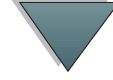

# *ASpesielle bestemmelser*

# *Oversikt*

- $\bullet$ [Samsvarserklæringer](#page-79-0)
- $\bullet$ [FCC-forskrifter](#page-82-0)
- $\bullet$ [DOC-forskrifter for Canada](#page-84-0)
- $\bullet$ [VCCI-erklæring \(Japan\)](#page-84-1)
- 0 [EMI-erklæring for Korea](#page-85-0)

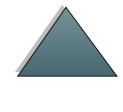

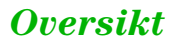

<span id="page-79-1"></span><span id="page-79-0"></span>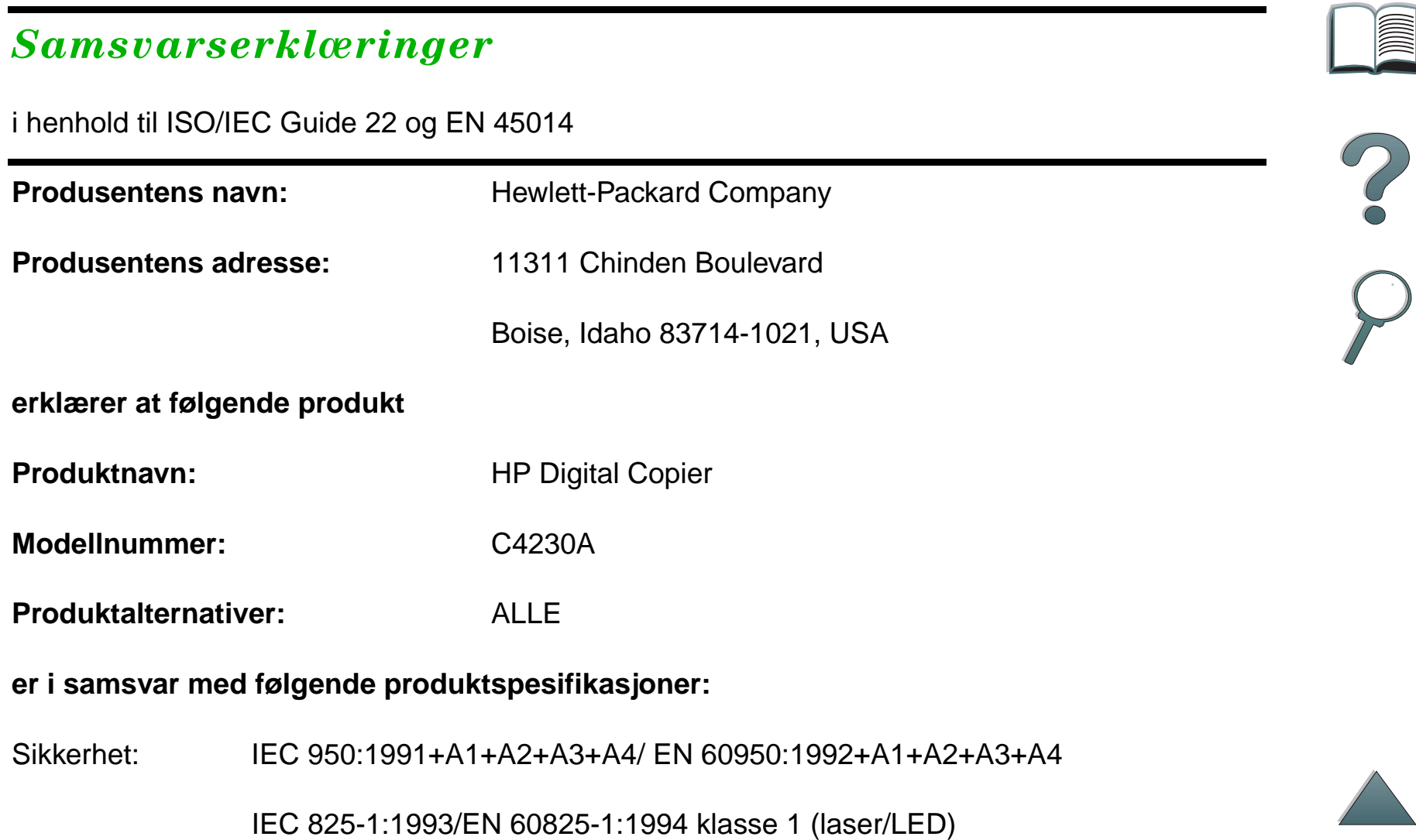

Elektromagnetisk  $\,$  CISPR 22:1993 / EN 55022:1994 klasse A $^1)$ kompatibilitet:

EN 50081-1:1992

EN 50082-1:1992

IEC 801-2:1991 / prEN 55024-2:1992 -3 kV CD, 8 kV AD

IEC 801-3:1984 / prEN 55024-3:1991 - 3 V/m

IEC 801-4:1988 / prEN 55024-4:1992 - 1,0 kV strømledninger

0,5 kV signalledninger

FCC-tittel 47 CFR, del 15 klasse A $^2$  / ICES-002, sak 2

AS / NZS 3548:1995

#### **Tilleggsinformasjon:**

Dette produktet er i samsvar med kravene i EMC-direktiv 89/336/EEC og lavspenningsdirektiv 73/23/EEC, og er følgelig utstyrt med merket for CE-standard.

1) Produktet er testet med standard konfigurasjon for Hewlett-Packards PC-systemer.

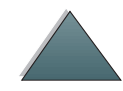

2) Denne enheten er i samsvar med del 15 av FCC-reglene. Driften faller inn under følgende to betingelser: (1) denne enheten kan ikke forårsake skadelig interferens, og (2) denne enheten må godta eventuell mottatt interferens, inkludert interferens som kan forårsake uønsket drift.

> Boise, Idaho USA 3. juni 1998

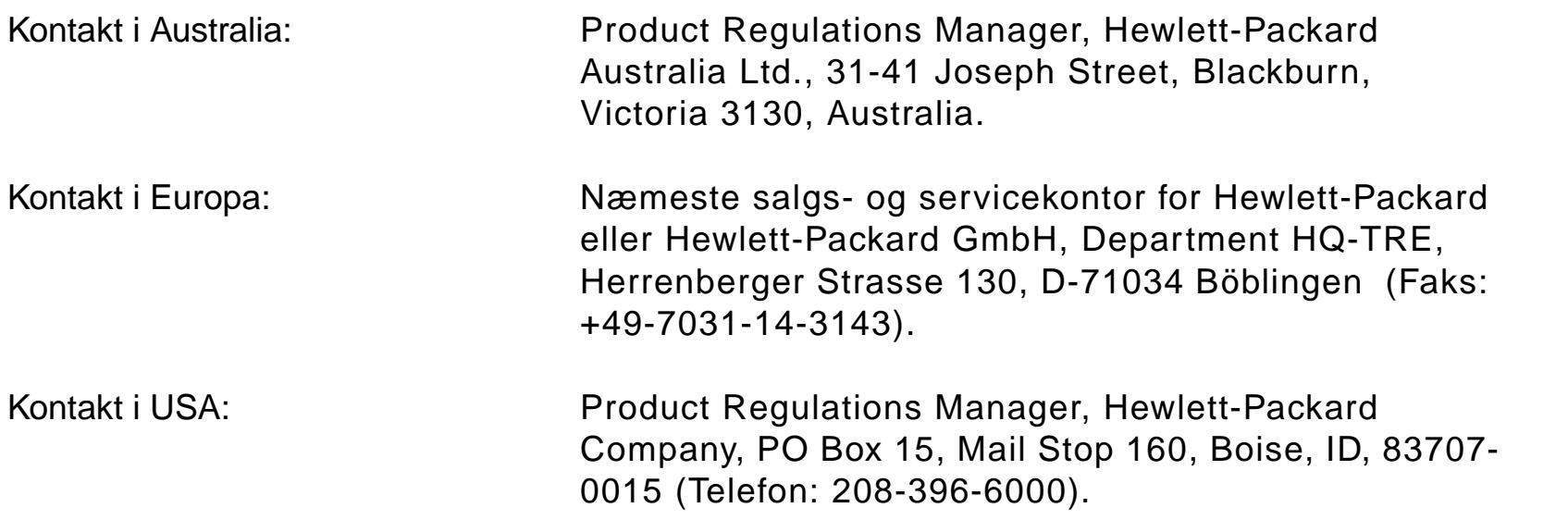

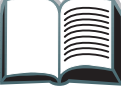

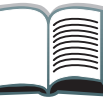

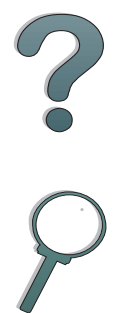

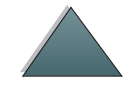

*Oversikt*

## <span id="page-82-0"></span>*FCC-forskrifter*

*Oversikt*

Dette utstyret er testet og funnet å være i samsvar med grenseverdiene for digitalenheter i klasse A, i henhold til del 15 i FCC-reglene. Disse grenseverdiene er utformet for å gi rimelig beskyttelse mot skadelig interferens i en boliginstallasjon. Dette utstyret genererer, bruker og kan utstråle radiofrekvensenergi, og hvis det ikke installeres og brukes i samsvar med instruksjonene, kan det forårsake skadelig interferens i radiokommunikasjon. Det er imidlertid ingen garanti for at interferens ikke kan oppstå i en bestemt installasjon. Hvis dette utstyret forårsaker skadelig interferens i radio- eller fjernsynsmottak, noe som kan påvises ved å slå utstyret av og på, oppfordres brukeren til å forsøke å korrigere interferensen ved hjelp av ett eller flere av følgende tiltak:

- **Still på eller flytt mottakerantennen.**
- Øk avstanden mellom utstyret og mottakeren.
- Koble utstyret til en stikkontakt i en annen krets enn den mottakeren er plassert i.
- Kontakt forhandleren eller en radio- og TV-ekspert.
- **Merk** Endringer eller modifikasjoner på skriveren som ikke er uttrykkelig godkjent av HP, kan oppheve brukerens tillatelse til å bruke dette utstyret.

Bruk av skjermet grensesnittkabel er påkrevet for å være i samsvar med grensene for klasse B i paragraf 15 i FCC-bestemmelsene.

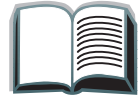

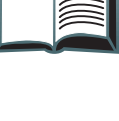

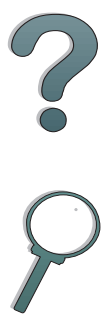

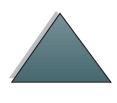

**Merk** Skriveren uten HP Digital Copy-enheten er i samsvar med klasse Bgrensene.

> Slå opp i den elektroniske brukerhåndboken for HP LaserJet MFPoppgraderingssett hvis du ønsker flere opplysninger om forskrifter.

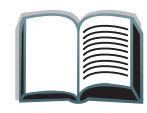

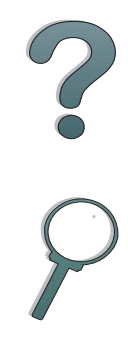

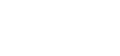

*Tillegg A Spesielle bestemmelser 85*

### <span id="page-84-0"></span>*DOC-forskrifter for Canada*

Overholder kanadiske EMC-krav for klasse A.

<span id="page-84-2"></span><<Conforme à la classe A des normes canadiennes de compatibilité électromagnétiques. << CEM>>.>>

## <span id="page-84-1"></span>*VCCI-erklæring (Japan)*

HP Digital Copy (modell C4230A)

この装置は、情報処理装置等電波障害自主規制協議会 (VCCI) の基準 に基づくクラスA情報技術装置です。この装置を家庭環境で使用すると 電波妨害を引き起こすことがあります。この場合には使用者が適切な対 策を講ずるよう要求されることがあります。

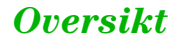

*Tillegg A Spesielle bestemmelser 86*

## <span id="page-85-0"></span>*EMI-erklæring for Korea*

<span id="page-85-1"></span>HP Digital Copy (modell C4230A)

사용자 안내문 (A급 기기)

이 기기는 업무용으로 전자파장해 검정을 받은 기기<br>이오니, 만약 잘못 구입하셨 을 때에는구입한 곳에<br>세 비업무용으로 교환하시기 바랍니다.

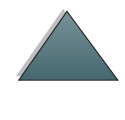

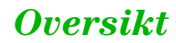

# **Stikkordregister**

**A**

[automatisk dokumentmater 62](#page-61-0) [legge i 62](#page-61-0)

#### **B**

bruksanvisning [HP Digital Copy 43](#page-42-0)

#### **D**

dokumentkvalitet **[HP Digital Copy 68](#page-67-0)** 

#### **E**EIO-kopieringskort [installere 35](#page-34-0)[EMI-erklæring for Korea 86](#page-85-1)

#### **F**

feilsøke**[HP Digital Copy 42](#page-41-0)** 

#### **G**

[garantierklæring 77](#page-76-0)

#### **H**

HP Digital Copy [automatisk dokumentmater 62](#page-61-0)[bruksanvisning 43](#page-42-0) <u>[deler 23](#page-22-0)</u> [dokumentkvalitet 68](#page-67-0)[feilsøke 42](#page-41-0)[innstillinger 60](#page-59-0) [installasjonsspesifikasjoner 27](#page-26-0) [installere 22](#page-21-0)[knappfunksjoner 57](#page-56-0) [kontekstavhengig hjelp 55](#page-54-0) [kontrollpanel 44](#page-43-0) [lampefunksjoner 57](#page-56-0) [menykategorier 46](#page-45-0) [midlertidig feil 75](#page-74-1) [papirspesifikasjoner 67](#page-66-0) [plasseringskrav 26](#page-25-0) [problemløsing 74](#page-73-0) [skannerglasset 64](#page-63-0) [standardkonfigurasjoner 56](#page-55-0) [statuslinje 45](#page-44-0) [utstyrsfeil 76](#page-75-1) [vedlikehold 70](#page-69-0)[HPs støttetjenester](#page-3-0)  4

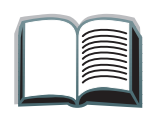

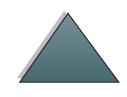

#### **I**

innstillinger **[HP Digital Copy 60](#page-59-0)** 

#### **K**

kabel til kopieringskort [installere 36](#page-35-0)knappfunksjoner **[HP Digital Copy 57](#page-56-0)** kontekstavhengig hjelp [HP Digital Copy 55](#page-54-0) kontrollpanel [HP Digital Copy 44](#page-43-0) [kundestøtte](#page-3-0)  4

#### **L**

lampefunksjoner **[HP Digital Copy 57](#page-56-0)** legge i [automatisk dokumentmater 62](#page-61-0) legge på [skannerglasset 64](#page-63-0)

#### **M**

menykategorier **[HP Digital Copy 46](#page-45-0)** midlertidig feil

#### [HP Digital Copy 75](#page-74-1)

#### **O**

overlegg på kontrollpanel [installere 39](#page-38-0)

#### **P**

papirspesifikasjoner **[HP Digital Copy 67](#page-66-0)** problemløsing [HP Digital Copy 74](#page-73-0)

#### **S**

[Samsvarserklæring 80](#page-79-1) [skannerglasset 64](#page-63-0) [legge på 64](#page-63-0) standardkonfigurasjoner **[HP Digital Copy 56](#page-55-0)** statuslinje [HP Digital Copy 45](#page-44-0) [støtte på World Wide Web](#page-3-0)  4 [støttetjenester](#page-3-0)  4

#### **U**

[utstyrsfeil](#page-3-0) **[HP Digital Copy 76](#page-75-1)** 

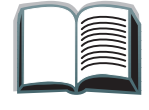

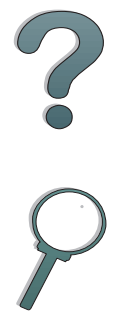

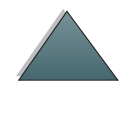

**V**

 [VCCI-erklæring \(Japan\) 85](#page-84-2) vedlikehold [HP Digital Copy 70](#page-69-0)

**Y** Y-strømledning [installere 38](#page-37-0)

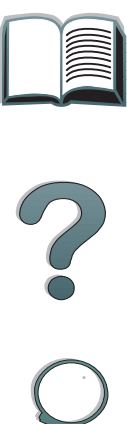

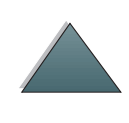